**PROFINET IO** 

**Applikationsbeschreibung** y**Juli 2009** 

# **Applikationen & Tools**

**Answers for industry.** 

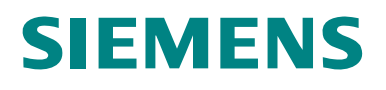

### **Gewährleistung, Haftung und Support**

**Hinweis** Die Applikationsbeispiele sind unverbindlich und erheben keinen Anspruch auf Vollständigkeit hinsichtlich Konfiguration und Ausstattung sowie jeglicher Eventualitäten. Die Applikationsbeispiele stellen keine kundenspezifische Lösungen dar, sondern sollen lediglich Hilfestellung bieten bei typischen Aufgabenstellungen. Sie sind für den sachgemäßen Betrieb der beschriebenen Produkte selbst verantwortlich. Diese Applikationsbeispiele entheben Sie nicht der Verpflichtung zu sicherem Umgang bei Anwendung, Installation, Betrieb und Wartung. Durch Nutzung dieser Applikationsbeispiele erkennen Sie an, dass wir über die beschriebene Haftungsregelung hinaus nicht für etwaige Schäden haftbar gemacht werden können. Wir behalten uns das Recht vor, Änderungen an diesen Applikationsbeispielen jederzeit ohne Ankündigung durchzuführen. Bei Abweichungen zwischen den Vorschlägen in diesen Applikationsbeispiel und anderen Siemens Publikationen, wie z.B. Katalogen, hat der Inhalt der anderen Dokumentation Vorrang.

> Für die in diesem Dokument enthaltenen Informationen übernehmen wir keine Gewähr.

Unsere Haftung, gleich aus welchem Rechtsgrund, für durch die Verwendung der in diesem Applikationsbeispiel beschriebenen Beispiele, Hinweise, Programme, Projektierungs- und Leistungsdaten usw. verursachte Schäden ist ausgeschlossen, soweit nicht z.B. nach dem Produkthaftungsgesetz in Fällen des Vorsatzes, der groben Fahrlässigkeit, wegen der Verletzung des Lebens, des Körpers oder der Gesundheit, wegen einer Übernahme der Garantie für die Beschaffenheit einer Sache, wegen des arglistigen Verschweigens eines Mangels oder wegen Verletzung wesentlicher Vertragspflichten zwingend gehaftet wird. Der Schadensersatz wegen Verletzung wesentlicher Vertragspflichten ist jedoch auf den vertragstypischen, vorhersehbaren Schaden begrenzt, soweit nicht Vorsatz oder grobe Fahrlässigkeit vorliegt oder wegen der Verletzung des Lebens, des Körpers oder der Gesundheit zwingend gehaftet wird. Eine Änderung der Beweislast zu Ihrem Nachteil ist hiermit nicht verbunden.

Weitergabe oder Vervielfältigung dieser Applikationsbeispiele oder Auszüge daraus sind nicht gestattet, soweit nicht ausdrücklich von Siemens Industry Sector zugestanden.

Bei Fragen zu diesem Beitrag wenden Sie sich bitte über folgende E-Mail-Adresse an uns:

[online-support.automation@siemens.com](mailto:online-support.automation@siemens.com)

### **Vorwort**

#### **Ziel der Applikation**

Ziel dieser Applikation ist es, neue PROFINET- IO Funktionen und deren Vorteile anhand eines Applikationsbeispiels vorzustellen.

Die hier vorgestellten Funktionen sind besonders nützlich bei der Realisierung von

- häufig vorkommenden Konfigurationen wie beim Serienmaschinenbau oder
- großen Anlagen mit sehr vielen PROFINET IO- Devices

#### **Kerninhalte dieser Applikation**

Folgende Themen werden in dieser Applikation behandelt:

- Automatische Inbetriebnahme eines PN IO- Systems anhand einer Solltopologie.
- Tausch eines PROFINET IO- Devices ohne Wechselmedium.
- Grundlagen zu LLDP und Topologie Editor (z.B. Online/Offline Vergleich, Ansichten etc).

#### **Aufbau des Dokuments**

Die Dokumentation der vorliegenden Applikation ist in folgende Hauptteile gegliedert.

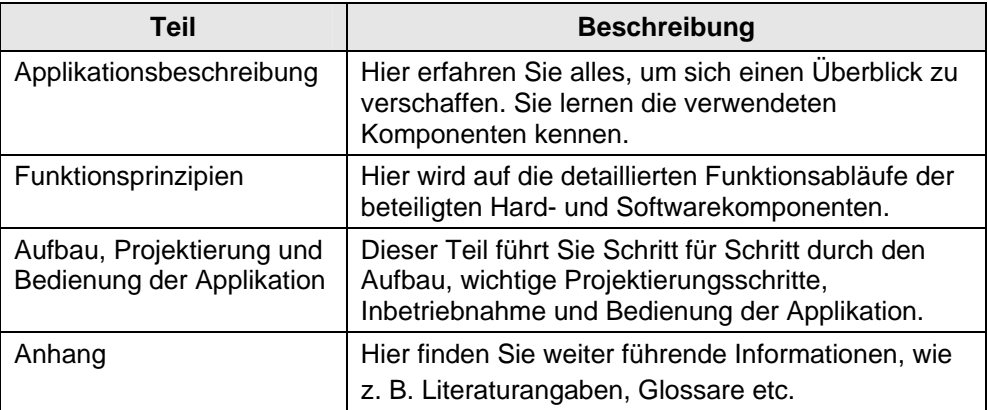

#### **Industry Automation und Drives Technologies Service & Support Portal**

Dieser Beitrag stammt aus dem Internet Serviceportal der Siemens AG, Industry Automation und Drives Technologies. Durch den folgenden Link gelangen Sie direkt zur Downloadseite dieses Dokuments.

<http://support.automation.siemens.com/WW/view/de/36741408>

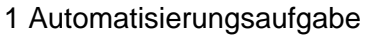

# **Inhaltsverzeichnis**

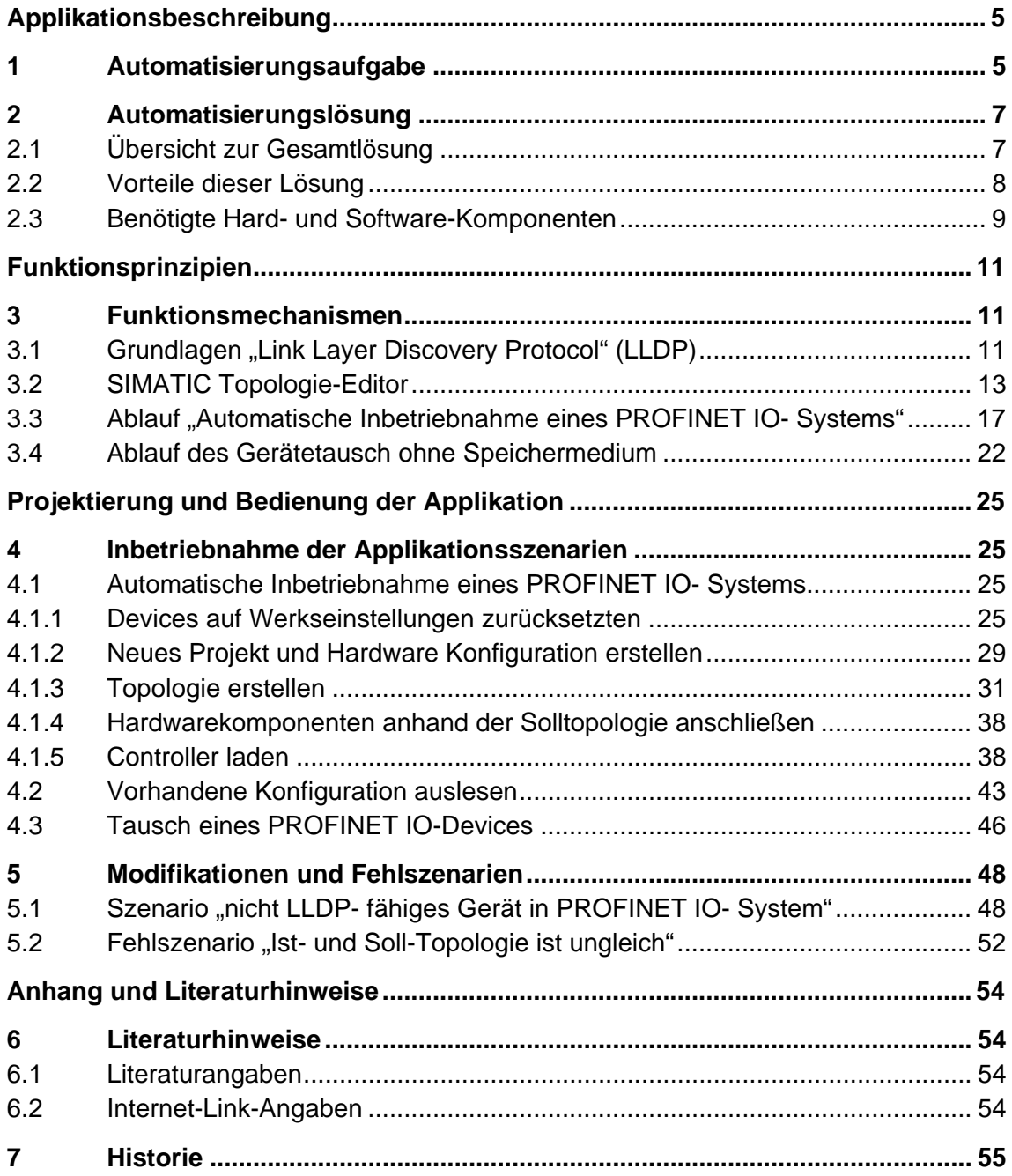

# **Applikationsbeschreibung**

### <span id="page-4-0"></span>**1 Automatisierungsaufgabe**

In manchen Automatisierungsanlagen z.B. beim Serienmaschinenbau treten Teilanlagen mit identischer Hardwarekonfiguration auf.

Zur Vereinfachung und Verkürzung der Inbetriebnahme soll das PROFINET IO- System automatisch in Betrieb genommen werden, nicht ohne dass die Gerätenamen an jedem Gerät über PG oder MMC-Karte vergeben werden.

Zusätzlich soll der Tausch eines PROFINET IO- Devices ohne Wechselmedium stattfinden.

#### **Anforderungen**

Die Anforderungen durch die Automatisierungsaufgabe sind:

- Nutzung von Geräten ohne MMC-Schacht (fest eingeschweißte Gehäuse bei IP 65)
- Gerätetausch ohne MMC
- Inbetriebsetzung ohne Namensvergabe per PG/MMC

#### **Übersicht**

Folgendes Bild zeigt die Inbetriebnahme, wie sie bisher stattgefunden hat. Abbildung 1-1

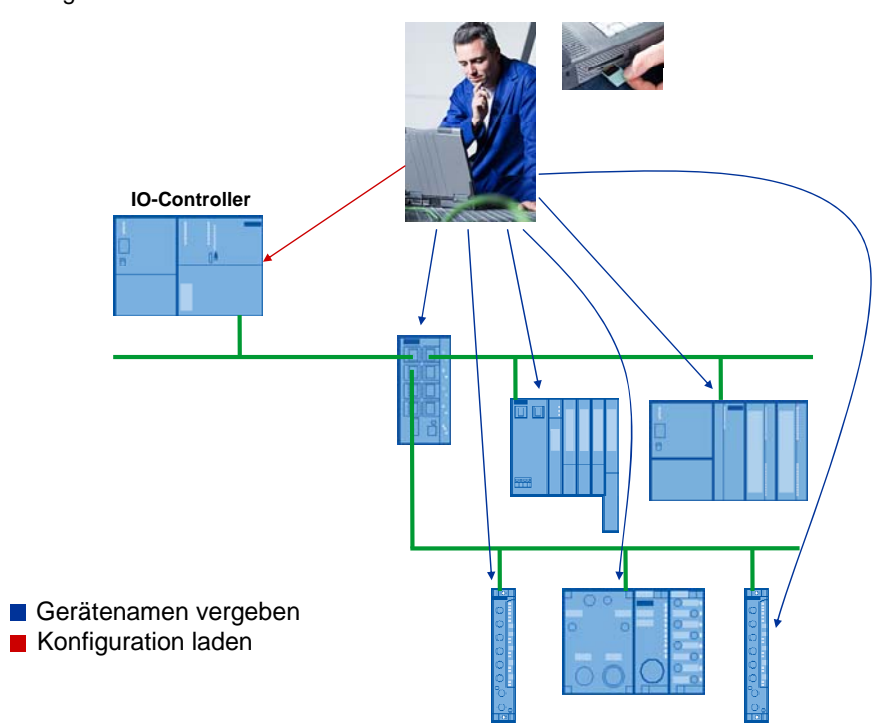

Folgendes Bild gibt einen Überblick über die Inbetriebnahme mit der neuen Funktion.

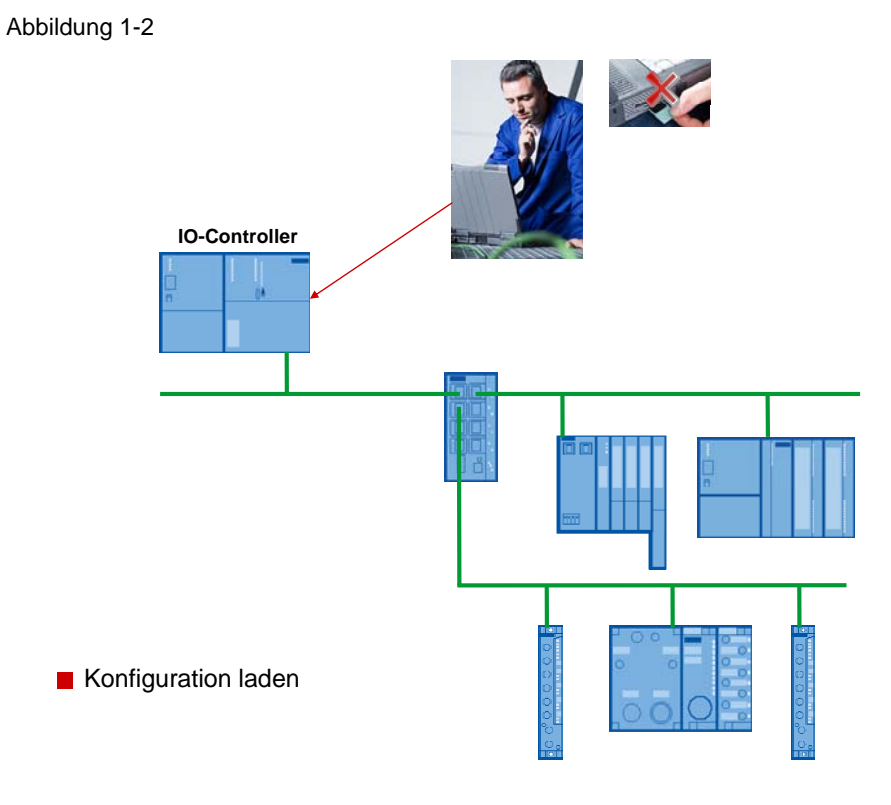

Copyright © Siemens AG 2009 All rights reserved<br>36741408\_Autom\_IBS\_PROFINET\_d.doc Copyright © Siemens AG 2009 All rights reserved 36741408\_Autom\_IBS\_PROFINET\_d.doc

### <span id="page-6-0"></span>**2 Automatisierungslösung**

### **2.1 Übersicht zur Gesamtlösung**

Die PROFINET IO- Funktion "automatische Adressierung von Peripheriegeräten bei der Inbetriebnahme" erfüllt alle Anforderungen der Automatisierungsaufgabe.

Eine Solltopologie wird während der Projektierung erstellt und nur auf den PROFINET IO- Controller geladen. Die PROFINET IO- Devices werden aufgrund der Solltopologie im Anlauf getauft.

Tritt ein Fehler z.B. durch ein defektes IO-Device auf, kann diese Komponente einfach ersetzt werden. Der Controller weist ihm automatisch seinen Namen zu.

### **Schema**

Die folgende Abbildung zeigt die Komponenten, die für diese Applikation verwendet werden:

Abbildung 2-1

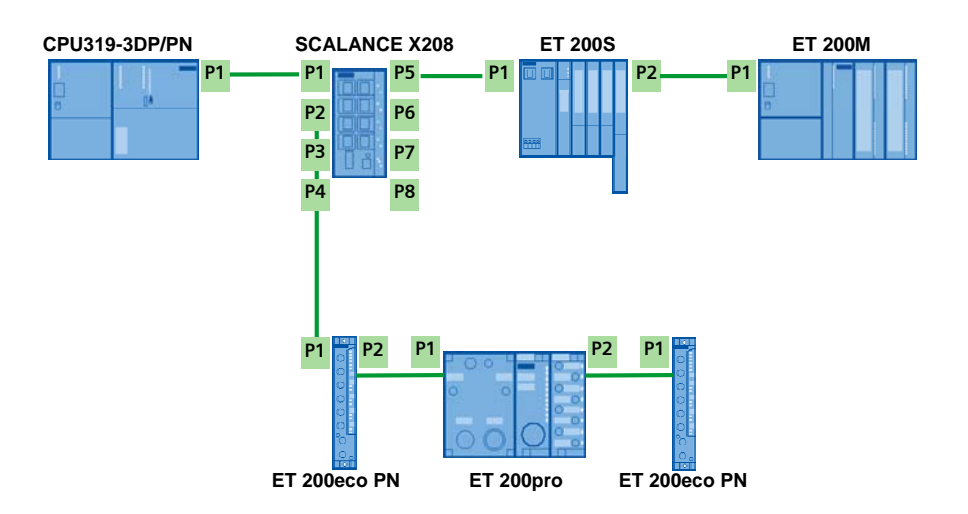

#### **Aufbau**

Der PROFINET IO- Controller ist eine 319-3DP/PN CPU. Als PROFINET IO- Devices werden folgende Komponenten verwendet:

- SCALANCE X208
- ET 200S
- ET 200M
- ET 200pro
- ET200eco PN

#### <span id="page-7-0"></span>2 Automatisierungslösung

### 2.2 Vorteile dieser Lösung

**Hinweis** Welche Baugruppen die automatische Inbetriebnahme unterstützen, finden Sie in [\1\](#page-53-0) im Anhang.

#### **Szenarien**

Folgende Szenarien werden in dieser Applikation behandelt:

Tabelle 2-1

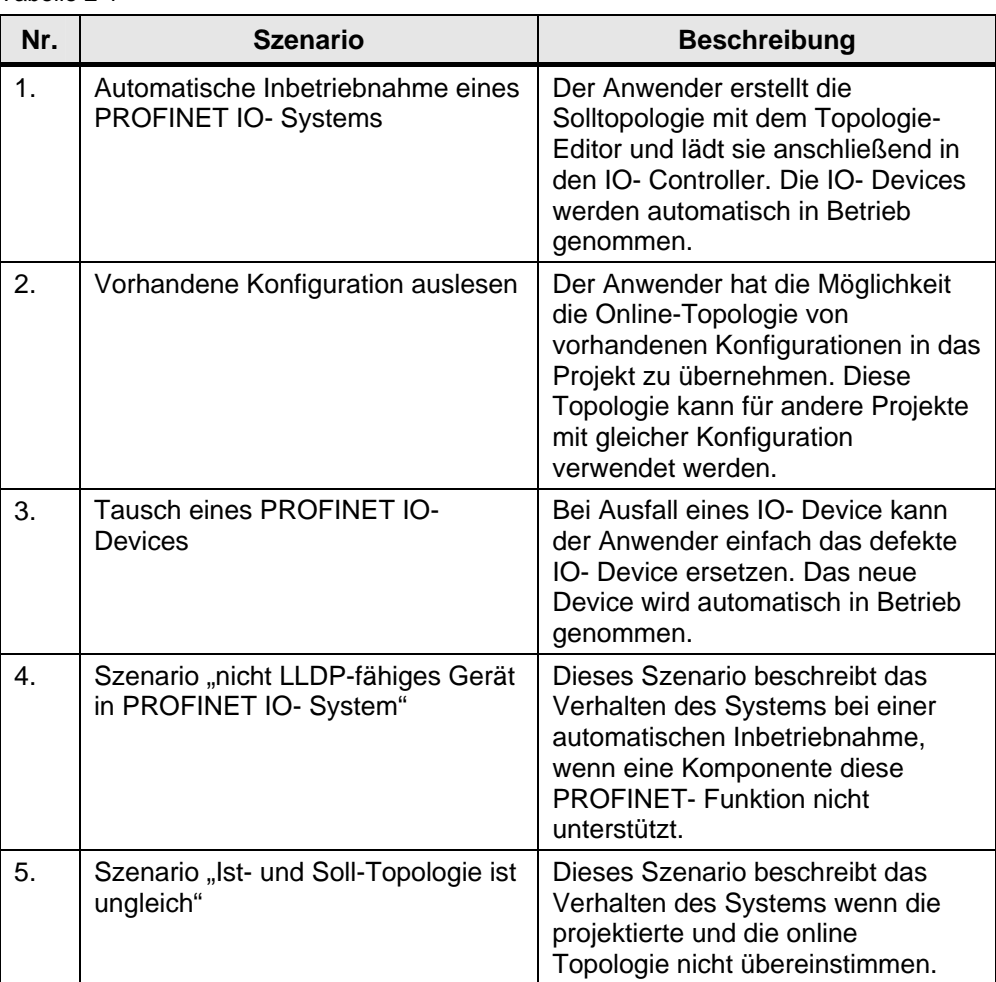

### **2.2 Vorteile dieser Lösung**

- Die Inbetriebnahme eines PROFINET IO- Systems wird vereinfacht.
- Zeitersparnis und Reduzierung der Fehlerquellen bei der Inbetriebnahme.
- Bei Serienmaschinen müssen die Gerätenamen nicht mehr explizit auf die Speichermedien gebrannt werden.
- Tausch der PROFINET IO- Device im Fehlerfall ohne Wechselmedium.

### 2.3 Benötigte Hard- und Software-Komponenten

### <span id="page-8-0"></span>**2.3 Benötigte Hard- und Software-Komponenten**

#### **Hardware-Komponenten**

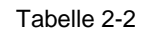

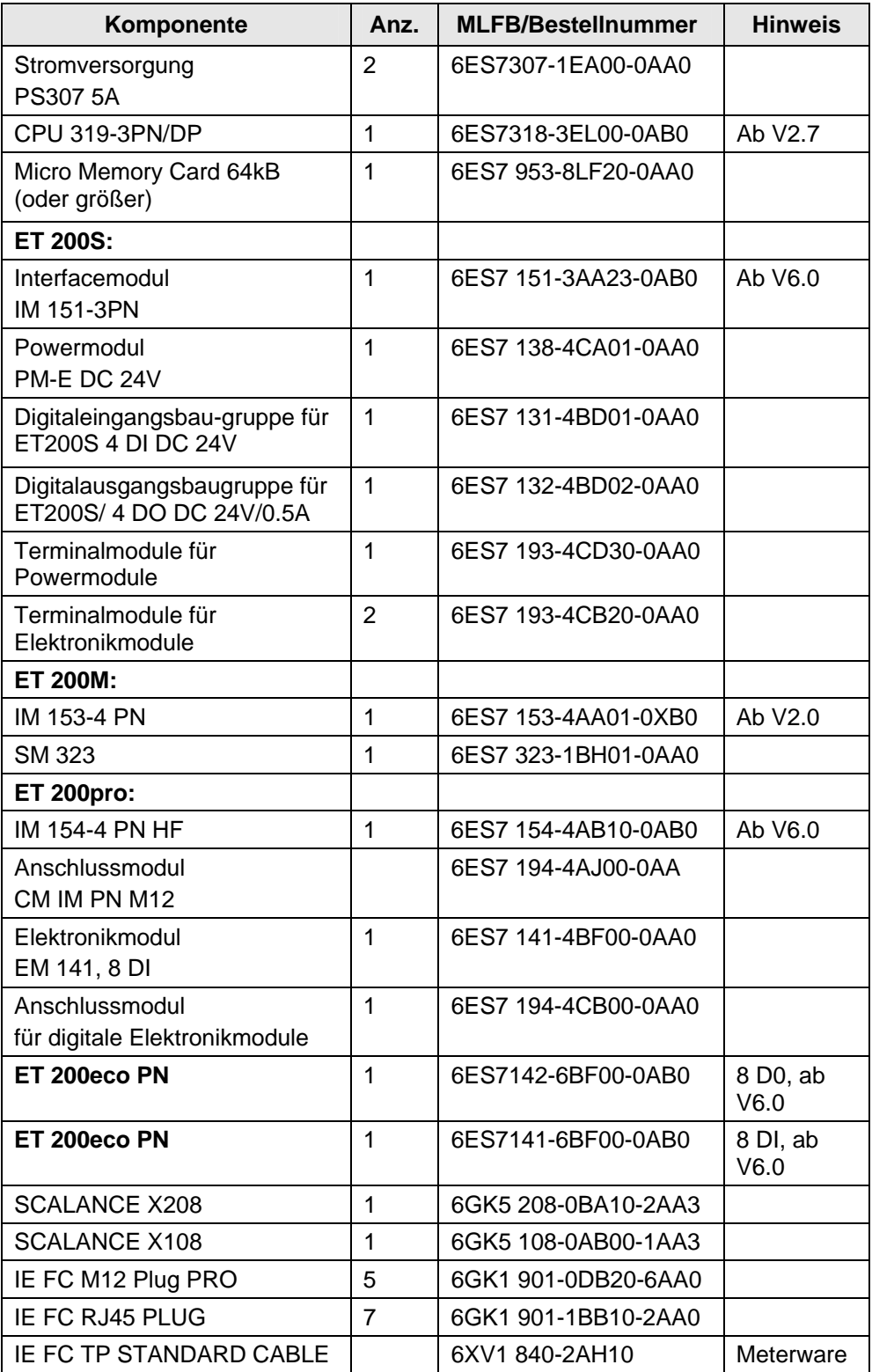

#### 2.3 Benötigte Hard- und Software-Komponenten

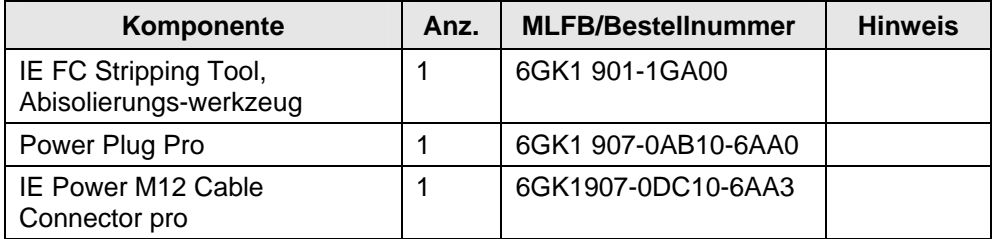

### **Standard Software-Komponenten**

Tabelle 2-3

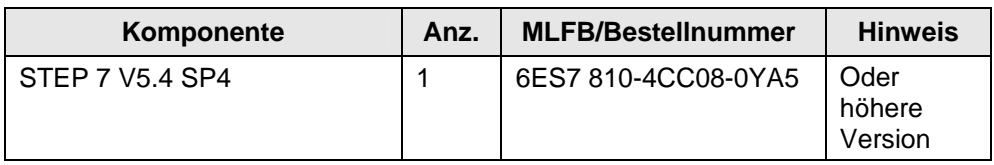

#### **Hinweis** Für die Installation und Montage der Komponenten beachten Sie die Beschreibungen und Handbücher sowie Lieferinformationen, die mit den entsprechenden Produkten ausgeliefert werden.

3.1 Grundlagen "Link Layer Discovery Protocol" (LLDP)

# **Funktionsprinzipien**

### <span id="page-10-0"></span>**3 Funktionsmechanismen**

### **3.1 Grundlagen "Link Layer Discovery Protocol" (LLDP)**

#### **Einleitung**

Die Funktionen "Gerätetausch ohne Speichermedium" und "Automatische Inbetriebnahme eines PROFINET IO- Systems" basieren u.a. auf dem LLDP Protokoll.

Das LLDP (Link Layer Discovery Protokol) ist ein herstellerunabhängiges Layer 2-Protokoll, das den Nachbargeräten ermöglicht, untereinander Informationen auszutauschen.

#### **Prinzip**

Alle Geräte sind über EthernetPorts miteinander verbunden und treten darüber ein Nachbarschaftsverhältnis an.

Über diese Ports sendet jedes Gerät zyklisch LLDP- Pakete mit eigenen Informationen an seine Nachbarn und empfängt deren Informationen.

Das LLDP ist ein Einweg-Protokoll. Senden und Empfangen von Informationen erfolgt unabhängig voneinander. Das Senden von eigenen Informationen erwartet also keine Antwort der Nachbarkomponenten.

LLDP- Pakete werden mit der Ethernettype Kennung 0x88CC an die Zieladresse 01:80:2C:00:00:0E geschickt. Die Pakete, die an dieser Adresse geschickt werden, erreichen nur den Port des direkten Nachbargeräts und werden nicht weitergeleitet. Die empfangenen Informationen werden in der Nachbartabelle (LLDP MIB **M**anagement **I**nformation **B**ase) des Gerätes gespeichert.

Diese Tabellen werden mittels SNMP von der Netzwerkmanagement Station (z.B. STEP7 mit dem Topologie Editor) ausgelesen. Daraus kann die Netzwerkmanagement Station eine Topologie-Darstellung generieren.

Jeder Verbindungspunkt in der Topologie ist durch einen Alias identifiziert. Der Alias besteht aus Gerätekennung (MAC Adresse oder Gerätename) und der Portkennung (Portnummer). Durch die MAC-Adresse ist der Alias im Netzwerk einmalig. Somit kann die Netzwerkmanagement Station (z.B. STEP 7) die Topologie eindeutig ermitteln.

In der folgender Abbildung wird die Topologieerstellung mittels LLDP angezeigt:

#### 3 Funktionsmechanismen

### 3.1 Grundlagen "Link Layer Discovery Protocol" (LLDP)

#### Abbildung 3-1

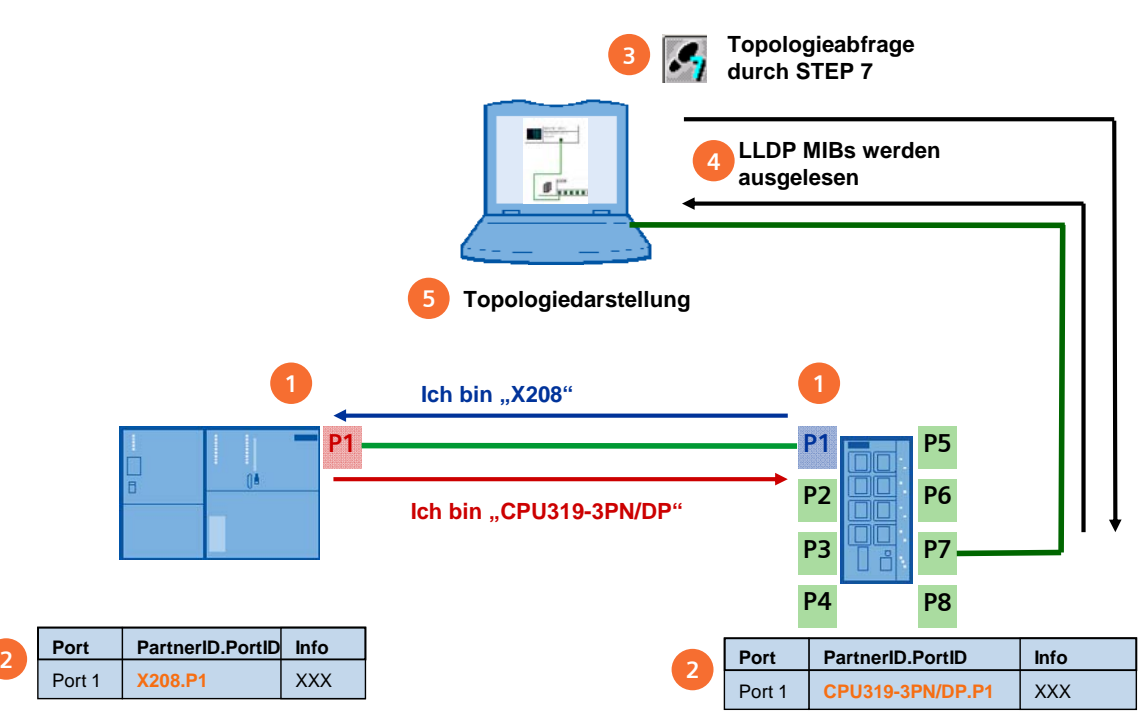

#### Tabelle 3-1

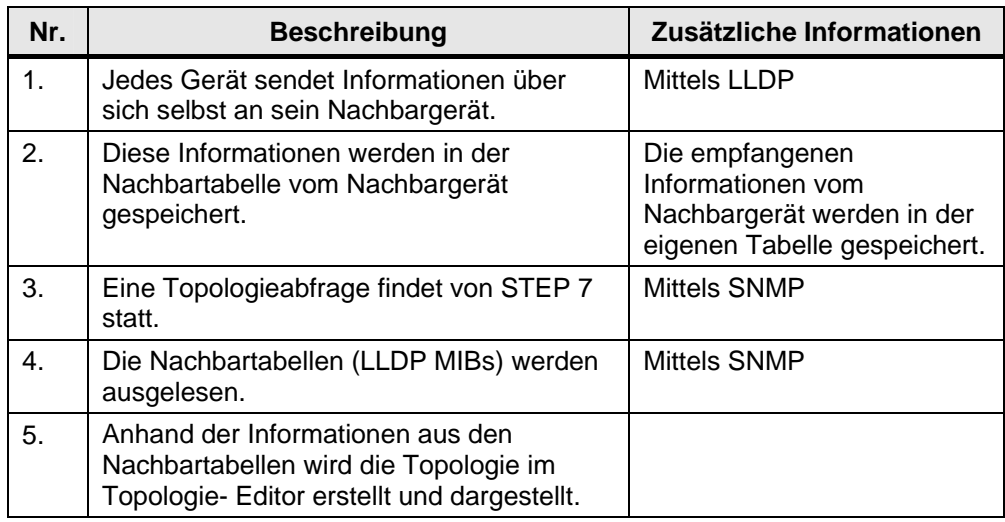

#### <span id="page-12-0"></span>**3.2 SIMATIC Topologie-Editor**

#### **Features**

Mit dem SIMATIC Topologie– Editor (ab STEP 7 V5.4 SP4) gibt es die Möglichkeit, PROFINET IO- Systeme topologisch durch das Verschalten der Interfaces und Ports zu projektieren.

Der Topologie-Editor besitzt folgende Funktionen und Eigenschaften:

- Anzeige sämtlicher PROFINET- Geräte und deren Ports im Projekt
- Projektierte Leitungslänge und projektierter Leitungstyp mit berechneter Signallaufzeit für jeden Port
- Verschaltungsdaten mit Ortskennzeichen der einzelnen PROFINET-Geräte
- Diagnoseinformationen von PROFINET- Geräten für jeden einzelnen Port
- Einfache Fehlererkennung durch Online/Offline- Vergleich der Teilnehmerdaten
- Aufruf der Diagnose (Baugruppenzustand) aus der grafischen Ansicht
- Importieren der Netz-Topologie

### **Tabellarische Sicht**

In der tabellarischen Sicht sind alle projektierten PROFINET- Geräte mit ihren Ports und deren Verschaltungen aufgelistet. Die Topologie kann als Layout Plan exportiert werden.

Abbildung 3-2

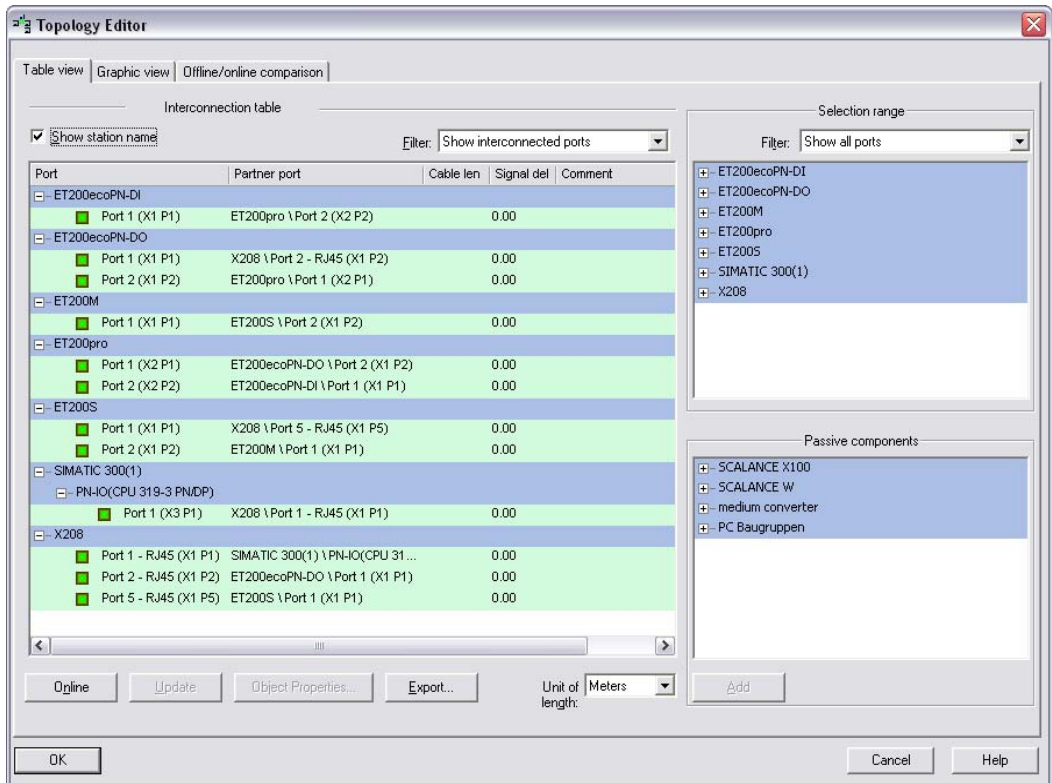

### **Graphische Sicht**

In der graphischen Sicht sind die PROFINET- Geräte und Ihre Verschaltungen graphisch dargestellt. Es besteht die Möglichkeit, diese zu drucken.

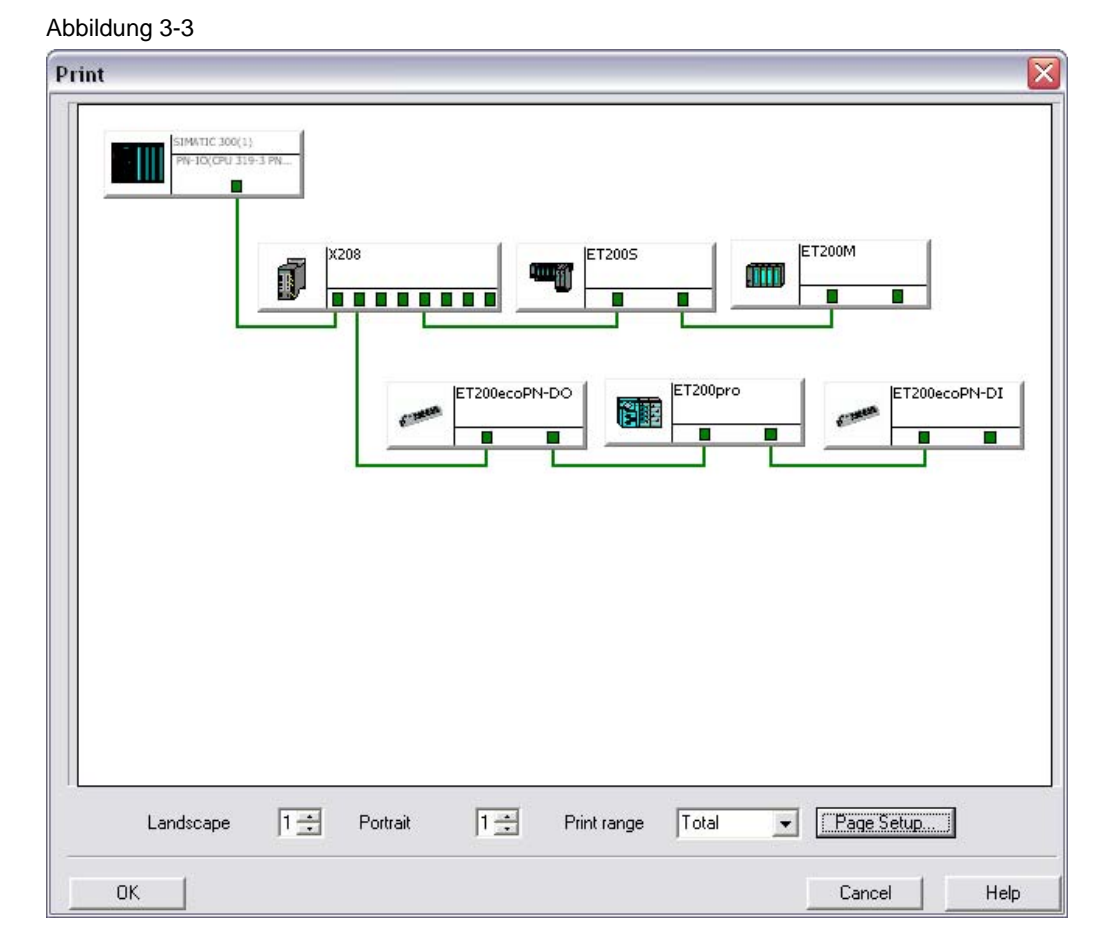

Copyright © Siemens AG 2009 All rights reserved<br>36741408\_Autom\_IBS\_PROFINET\_d.doc Copyright © Siemens AG 2009 All rights reserved 36741408\_Autom\_IBS\_PROFINET\_d.doc

### **Offline/Online Vergleich**

Im Offline/ Online Vergleich sind Offline und Online Topologien angezeigt. Es besteht die Möglichkeit, die Offline Topologie im Projekt zu übernehmen.

Abbildung 3-4

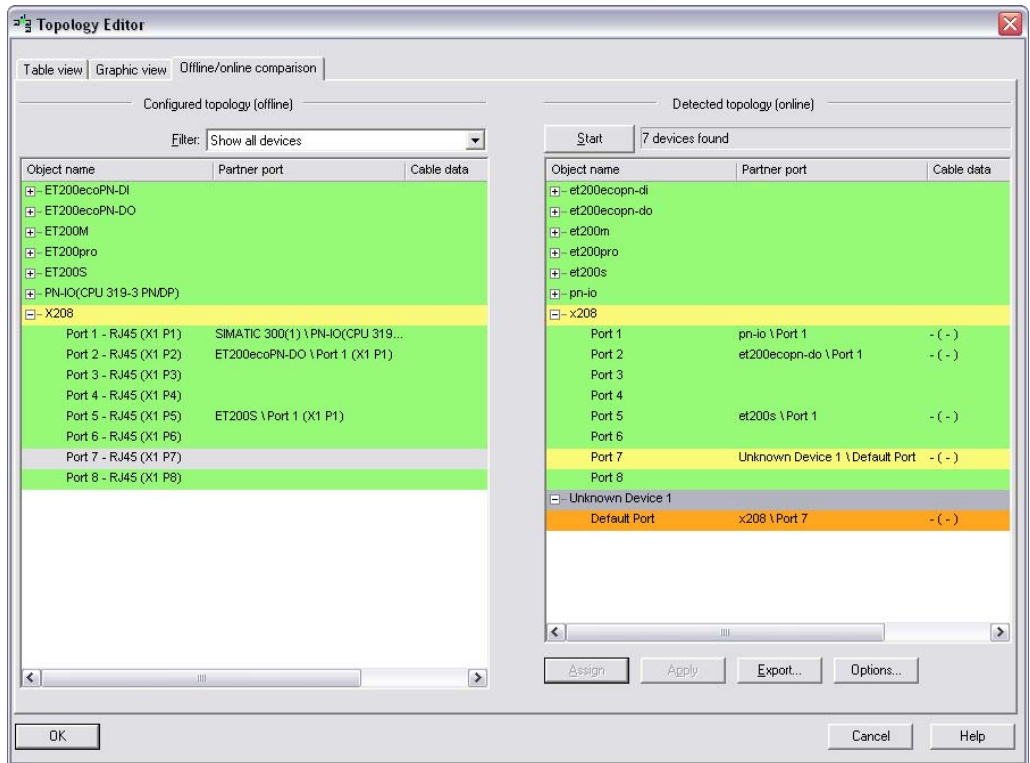

### <span id="page-16-0"></span>**3.3 Ablauf "Automatische Inbetriebnahme eines PROFINET IO-Systems"**

Die Funktion "Automatische Inbetriebnahme eines PROFINET IO-Systems" basiert auf dem LLDP Protokoll.

Gerade bei der Inbetriebnahme von Serien-Maschinen mit gleicher Konfiguration und Solltopologie ist diese Funktion vom Vorteil: Der zeitliche Aufwand und die möglichen Fehlerursachen bei der Inbetriebnahme minimieren sich.

#### **Features**

Die IP- Adresse- und Gerätenamevergabe der PROFINET IO- Devices erfolgt mit dieser Funktion automatisch durch den jeweiligen PROFINET IO- Controller, ohne dass

- ein Wechselmedium (z. B. Micro Memory Card) mit gespeichertem Gerätenamen oder
- ein Programmiergerät (PG)

erforderlich ist.

#### **Voraussetzungen**

Die Voraussetzungen für die automatische Inbetriebnahme sind:

- Der IO-Controller und die IO-Devices müssen die PROFINET-Funktionalität "Gerätetausch ohne Wechselmedium/PG" unterstützen. Eine Liste dieser Geräte finden Sie in [\1\](#page-53-0) .
- Bei der Projektierung mit STEP7 muss die Option "Gerätetausch ohne Wechselmedium" im Controller gewählt sein.
- Die Geräte müssen in den Auslieferungszustand zurücksetzt werden.
- Die Topologie der PROFINET IO-Systems mit den betreffenden IO-Devices muss projektiert sein.
- Die projektierte Solltopologie muss mit der Isttopologie übereinstimmen.

#### **Prinzip**

Die Topologie des PROFINET IO- Systems wird offline projektiert. Anhand dieser Solltopologie werden dem PROFINET IO- Controller die Nachbarschaftsbeziehungen aller im PROFINET IO- System befindlichen PROFINET IO- Devices bekannt gegeben.

Aus den durch die Solltopologie vorgegebenen Nachbarschaftsbeziehungen und den durch die realen PROFINET- Devices, über LLDP ermittelten, tatsächlichen Nachbarschaftsbeziehungen, kann der IO-Controller die IO- Devices ohne Namen identifizieren und ihnen den projektierten Namen und die IP- Adresse zuweisen.

Die folgenden Abbildungen zeigen den funktionellen Ablauf einer automatischen Inbetriebnahme.

### **Schritt 1:**

Die Devices sind physikalisch miteinander verbunden. Da die IO-Devices noch keinen Namen besitzen, schickt jeder IO- Device seinen Nachbarn seine eigene MAC- Adresse und die Portnummer für jede Nachbarschaftsbeziehung. Diese Informationen werden in der Nachbarschaftstabelle von jedem Device gespeichert.

#### Abbildung 3-5

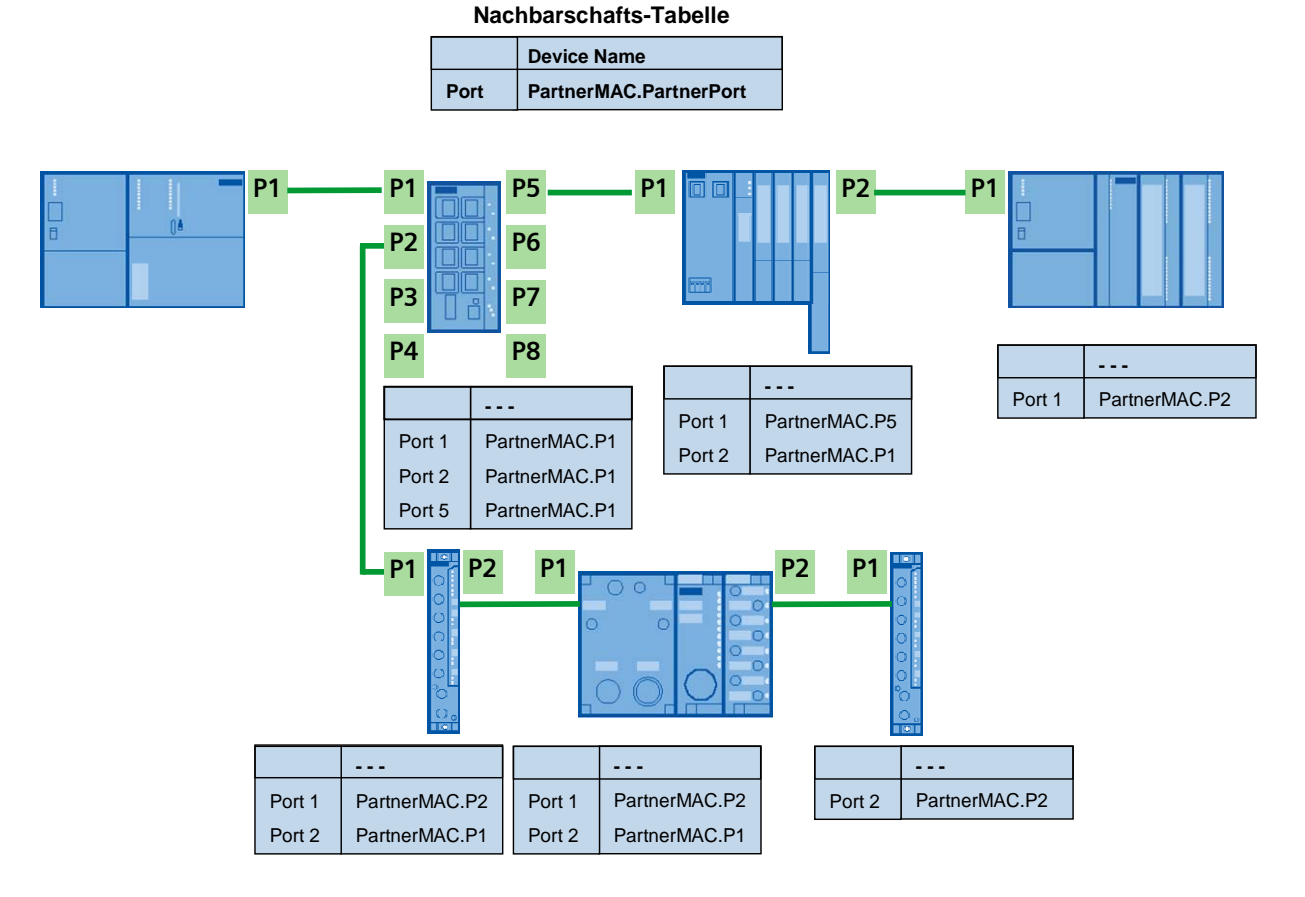

#### **Schritt 2:**

Die Solltopologie wird in den IO- Controller geladen. Anhand der Soll- und Ist- Topologie kann der IO- Controller die Devices identifizieren und ihnen den projektierten Namen und die IP- Adresse zuweisen.

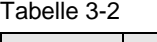

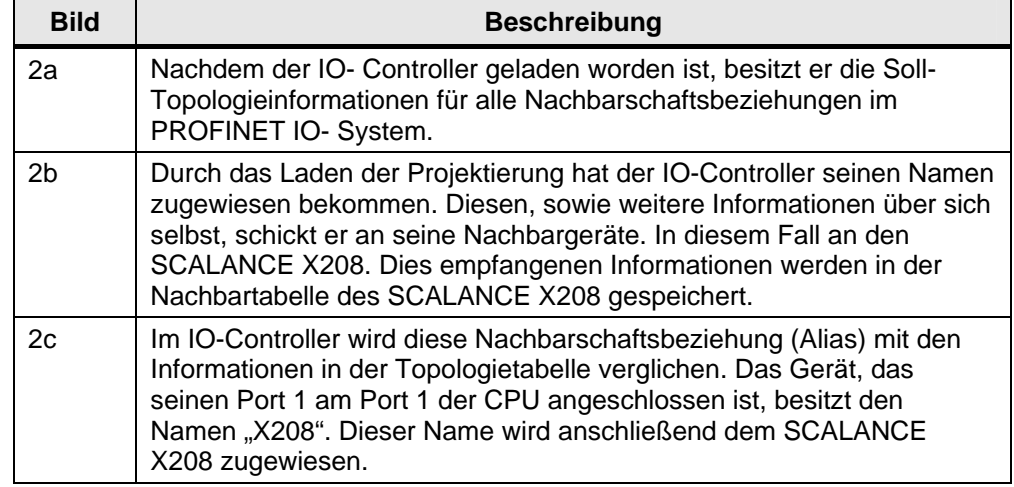

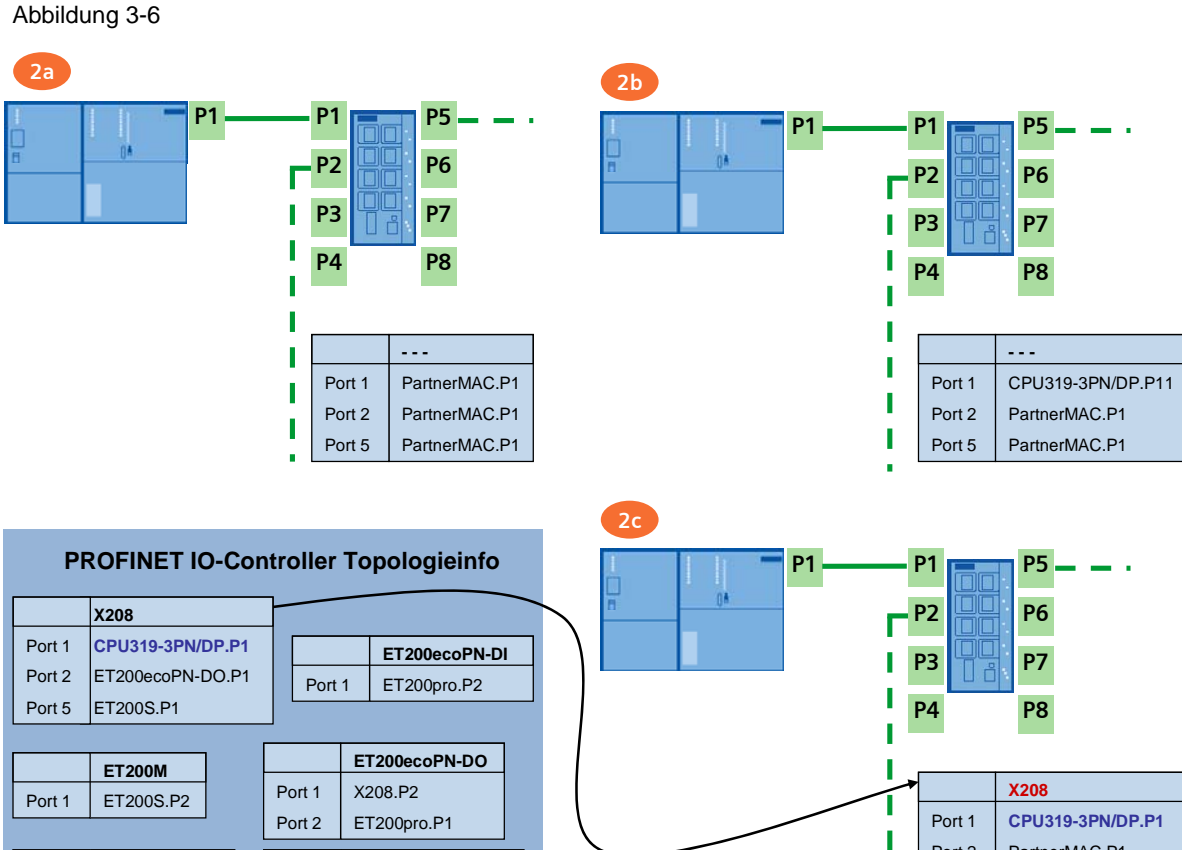

PartnerMAC.P1 PartnerMAC.P1

Port 2 Port 5

ı

#### **Schritt 3:**

Nachdem der SCALANCE X208 jetzt einen Namen besitzt, schickt er Informationen über sich selbst an seine Nachbargeräte (In diesem Beispiel an die ET 200S und an die ET 200eco PN-DO). Diese Informationen werden in den Nachbartabellen der Nachbargeräte gespeichert.

Abbildung 3-7

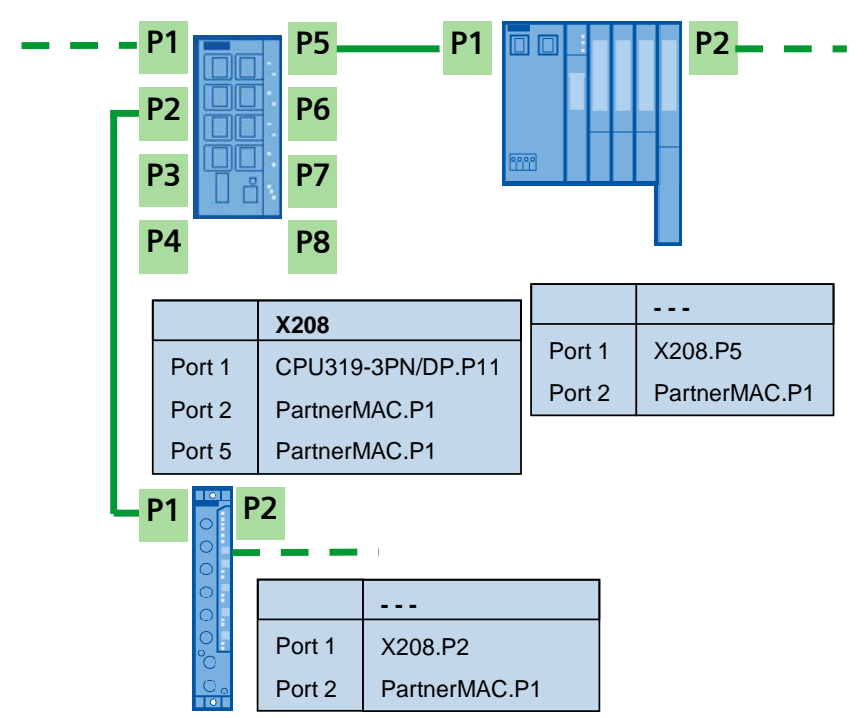

Anhand dieser Informationen und der Topologieinfo, die im Controller gespeichert sind, identifiziert der Controller die IO- Devices und weist ihnen Namen zu. Sobald die Devices einen Namen bekommen haben, teilen Sie diesen auch Ihren Partnern mit.

Auf diese Weise wird das ganze PROFINET IO- System in Betrieb genommen.

Abbildung 3-8

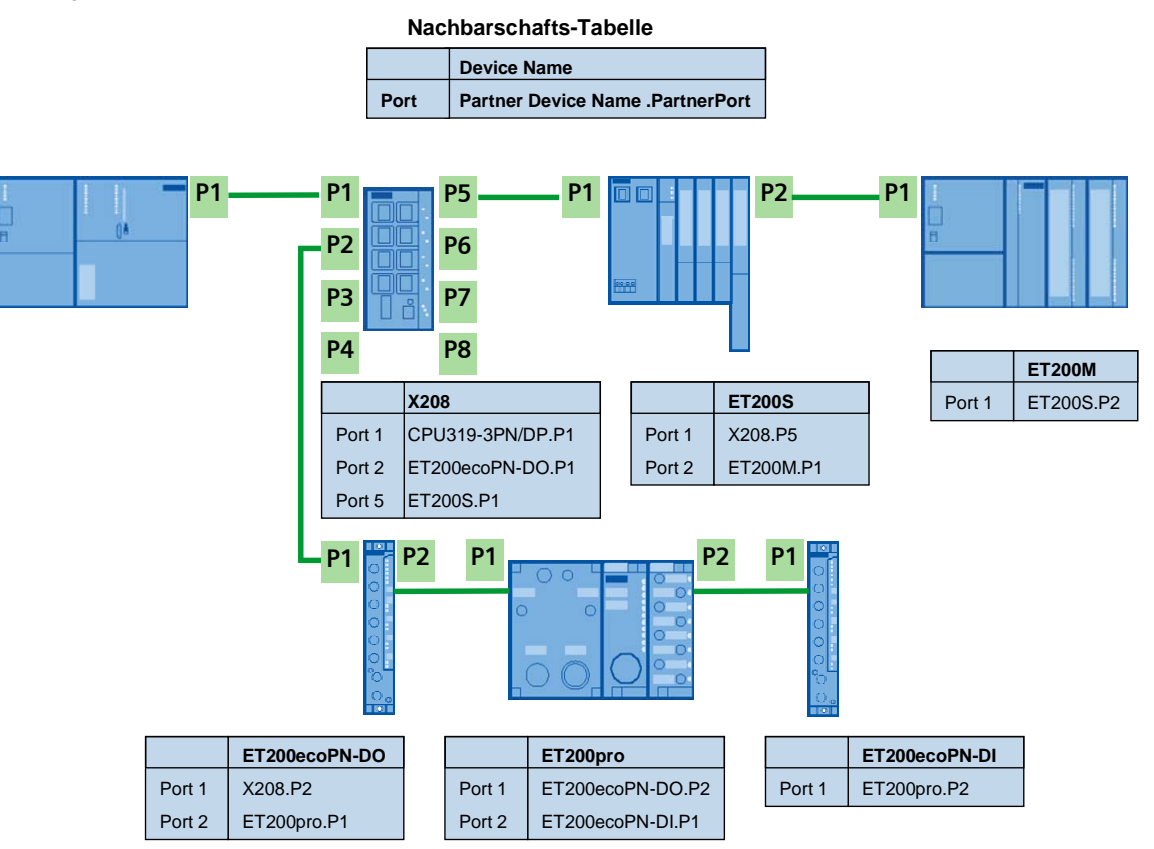

#### <span id="page-21-0"></span>3.4 Ablauf des Gerätetausch ohne Speichermedium

### **3.4 Ablauf des Gerätetausch ohne Speichermedium**

Dieser Kapitel beschreibt den Ablauf eines Gerätetauschs ohne Speichermedium. In diesem Bespiel nehmen wir an, dass das Gerät ET 200ecoPN- DI defekt ist und ersetzt werden muss.

```
Abbildung 3-9
```
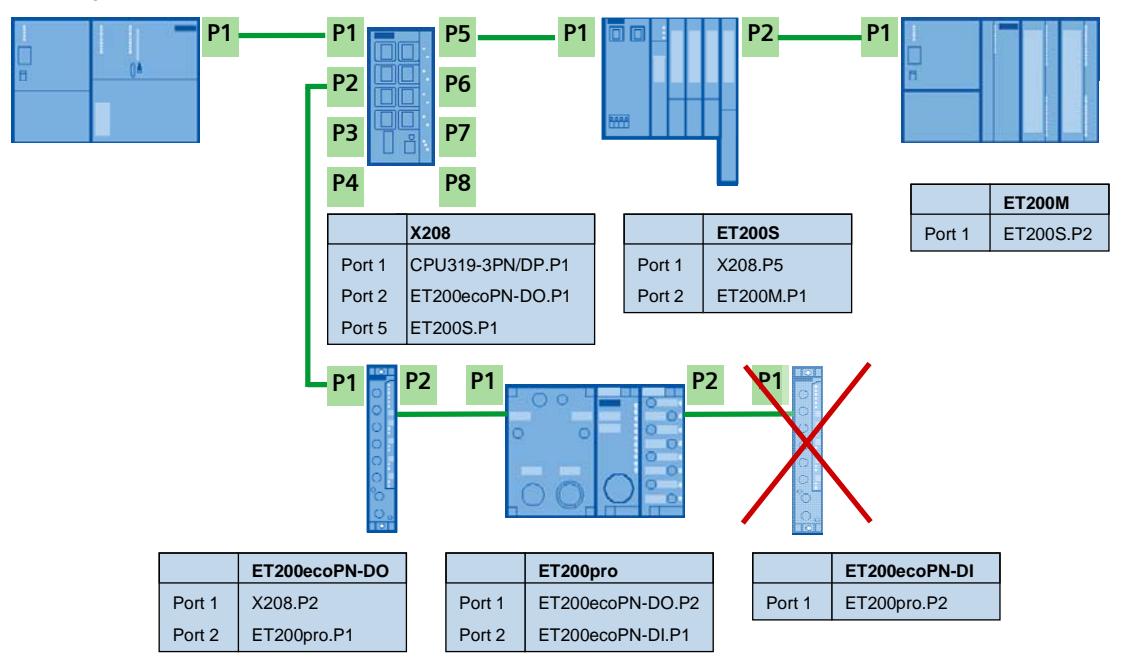

#### **Schritt 1:**

Der Ausfall der ET 200ecoPN- DI im PROFINET IO –System wird durch das Nachbargerät, in diesem Fall der ET 200pro, schnell erkannt, da die ET 200ecoPN- DI keine LLDP-Pakete mehr verschickt.

Der Alias (d.h. die Nachbarschaftsbeziehung) in der Nachbarschaftstabelle der ET 200pro bleibt für diese Beziehung leer.

3.4 Ablauf des Gerätetausch ohne Speichermedium

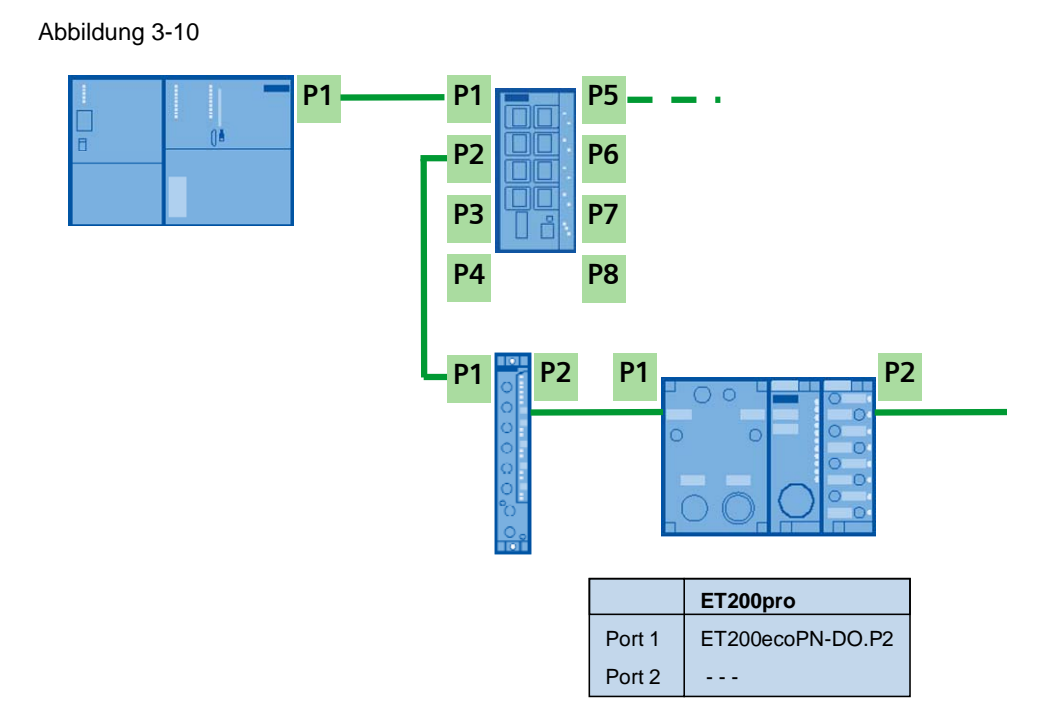

#### **Schritt 2:**

Die defekte Baugruppe wird durch eine neue ersetzt. Im PROFINET IO-System ist das Ersatzgerät zuerst namenslos.

Der LLDP-Protokollaustausch zwischen den übrigen Komponeten erfolgt ungehindert weiter. Sobald das Ersatzgerät im System integriert ist, schickt die ET 200pro eigene Informationen auch an die neue ET 200eco PN.

In der Nachbarschaftstabelle der ET 200eco PN ist somit bereits der Alias für die Verbindung zur ET 200pro eingetragen.

Abbildung 3-11

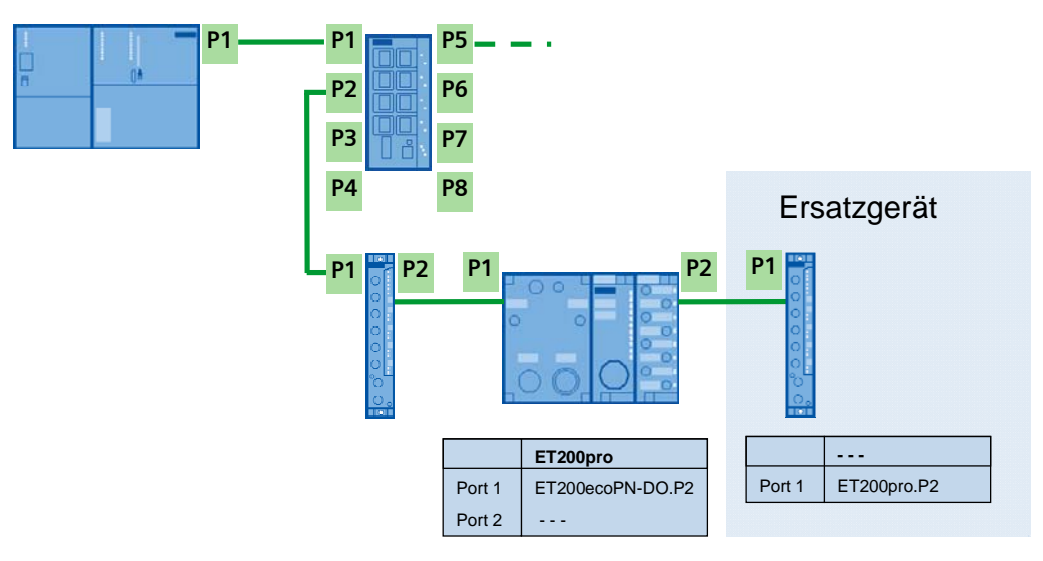

#### 3.4 Ablauf des Gerätetausch ohne Speichermedium

#### **Schritt 3:**

Über diesen einmaligen Alias und der Topologieinformationen die im Controller gespeichert sind, kann der Controller das neue IO- Device identifizieren und weist ihm seinen Namen zu.

Abbildung 3-12

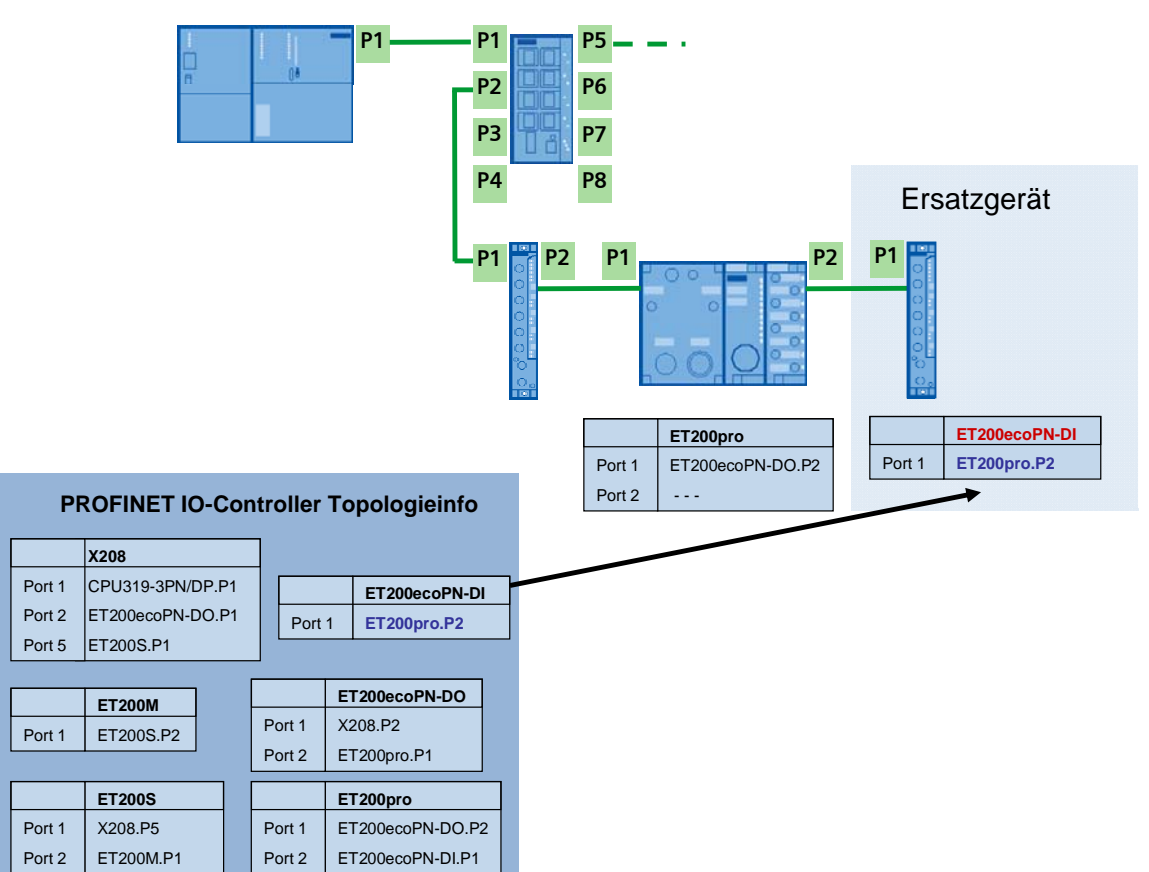

Dieser Ablauf findet innerhalb von einigen Sekunden statt und ist für den Anwender transparent.

Das Ersatzgerät läuft automatisch ohne Eingriff des Anwenders an. Die IP-Adresse des Devices wird automatisch ermittelt. Der Anwender muss also keine Adresse in der Hardware einstellen, wie man es bei PROFIBUS Systemen kennt.

# <span id="page-24-0"></span>**Projektierung und Bedienung der Applikation**

### <span id="page-24-3"></span>**4 Inbetriebnahme der Applikationsszenarien**

In diesem Kapitel werden folgende Szenarien behandelt:

Tabelle 4-1

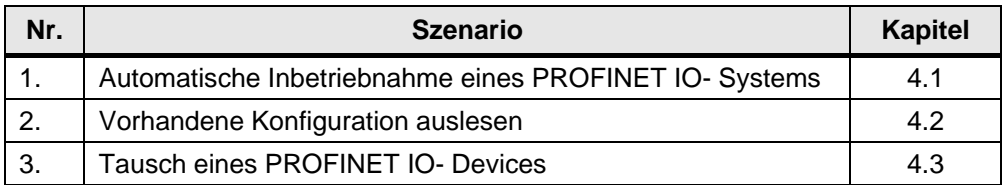

### <span id="page-24-1"></span>**4.1 Automatische Inbetriebnahme eines PROFINET IO- Systems**

Für die Projektierung des PROFINET IO- Systems sind folgende Schritte notwendig:

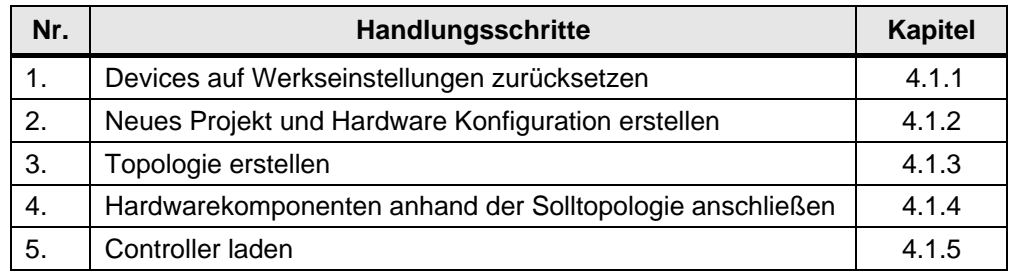

Tabelle 4-2

#### <span id="page-24-2"></span>**4.1.1 Devices auf Werkseinstellungen zurücksetzten**

Sind Ihre Geräte fabrikneu, fahren Sie mit Schritt 2 im Kapitel [4.1.2](#page-28-1) fort.

Wenn Sie die RPOFINET IO-Devices schon für andere Projekte projektiert hatten, setzen Sie diese auf die Werkseinstellungen wie folgt zurück:

Tabelle 4-3

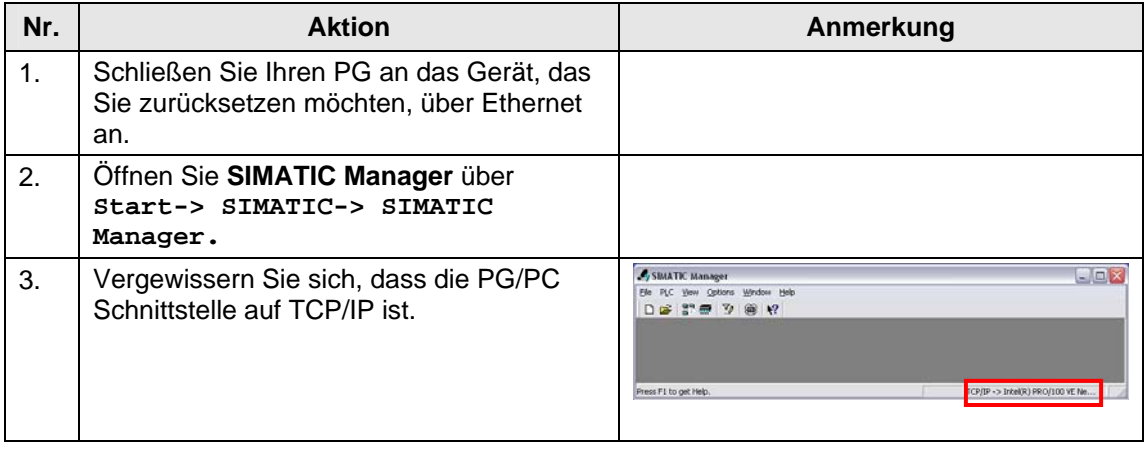

### 4 Inbetriebnahme der Applikationsszenarien

### 4.1 Automatische Inbetriebnahme eines PROFINET IO- Systems

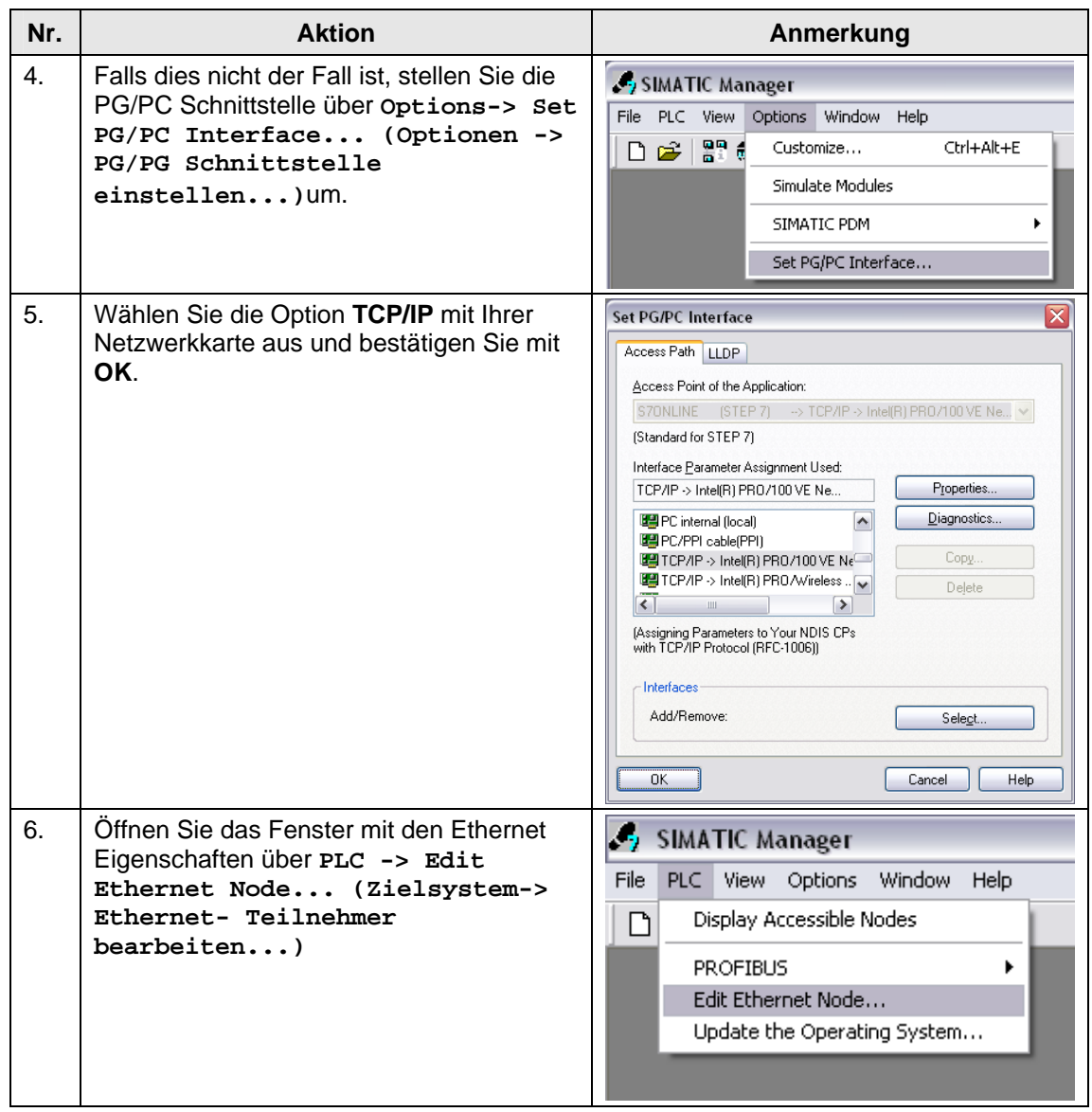

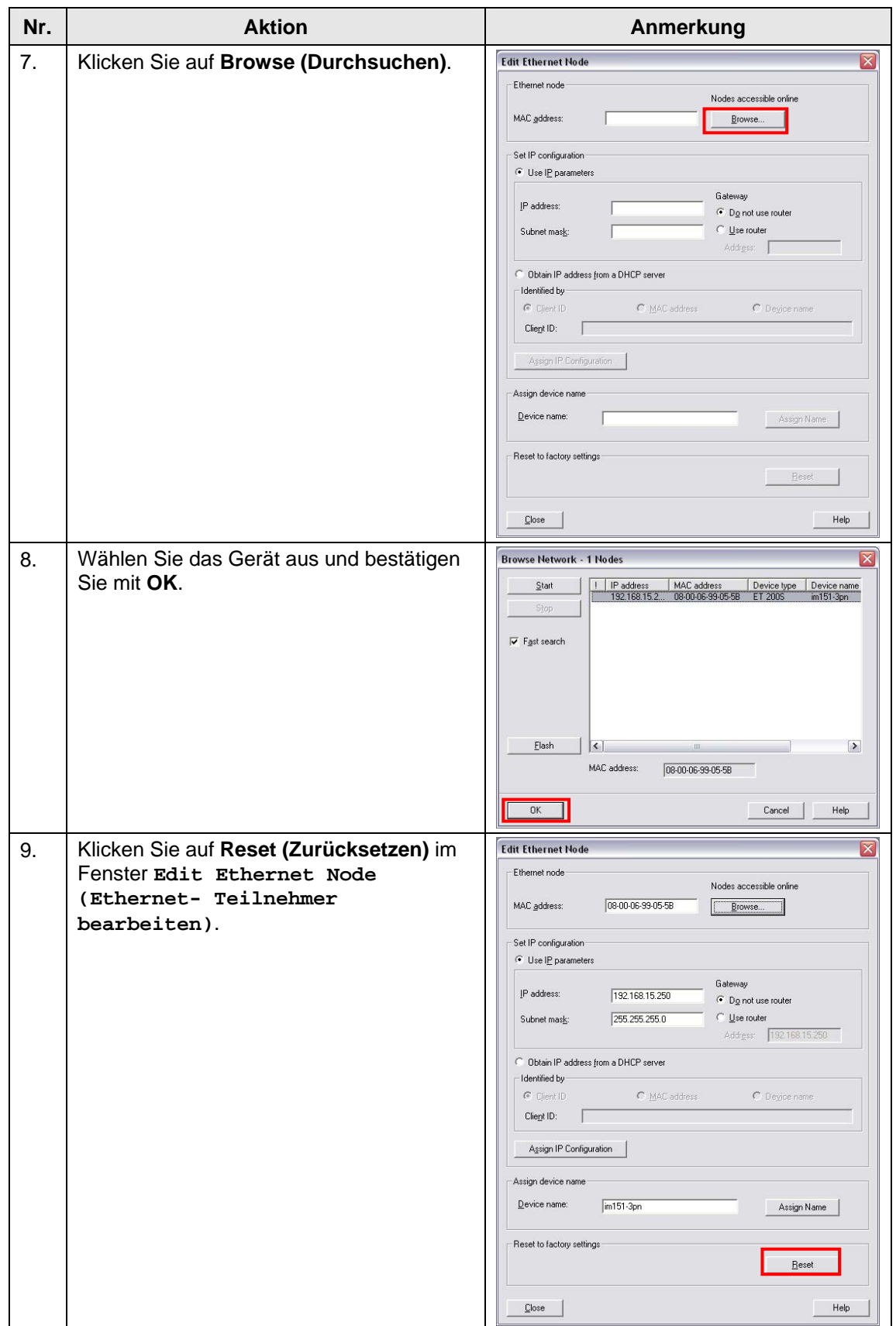

#### 4 Inbetriebnahme der Applikationsszenarien

### 4.1 Automatische Inbetriebnahme eines PROFINET IO- Systems

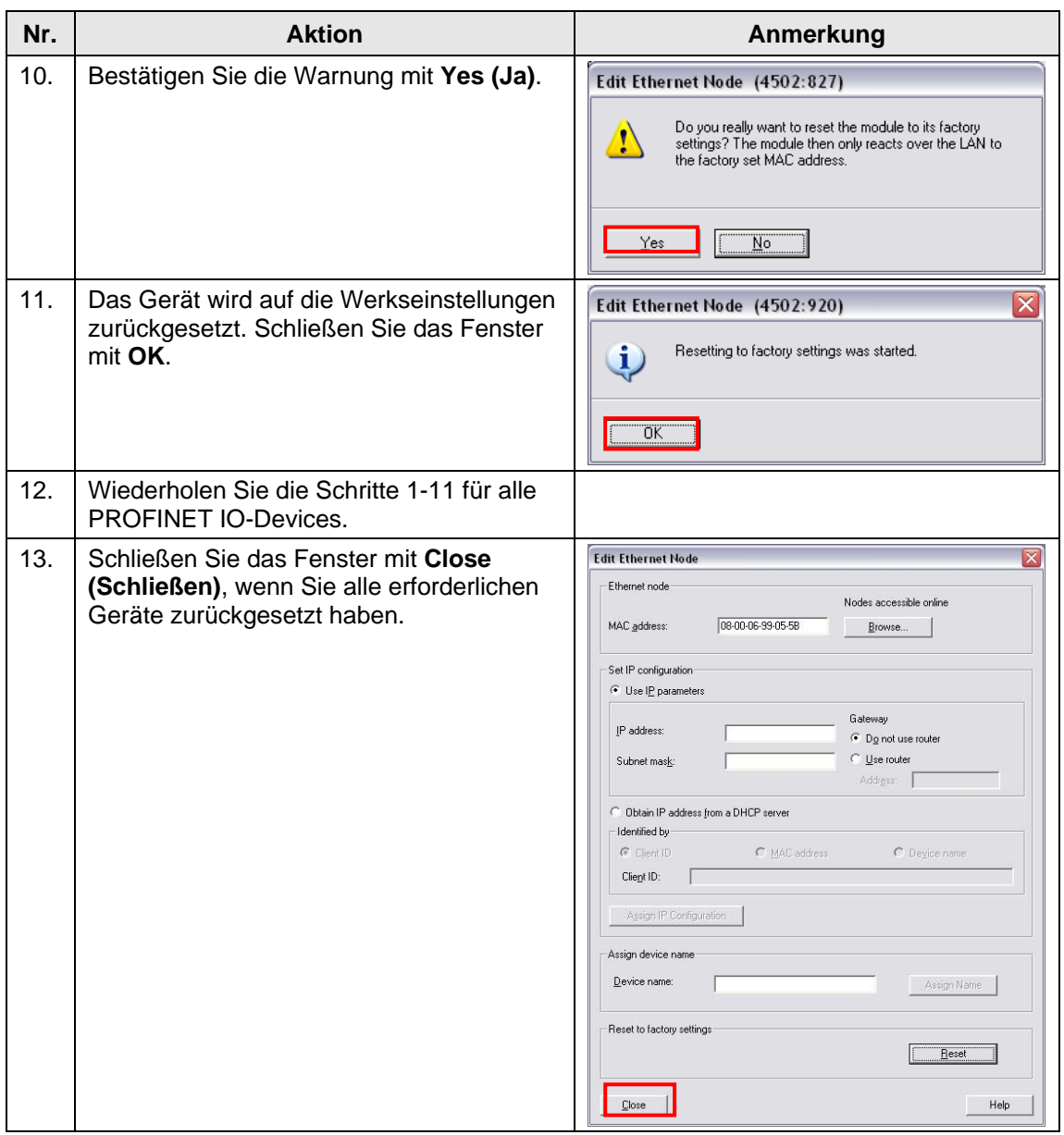

#### **Hinweis** MMCs löschen Sie am besten mit Ihrem PG. Sollte sich auf der MMC-Karte eine alte Projektierung und Gerätenamen befinden, ist bei Aktivierung des Gerätetausch der Name auf der MMC führend.

### <span id="page-28-1"></span><span id="page-28-0"></span>**4.1.2 Neues Projekt und Hardware Konfiguration erstellen**

Tabelle 4-4

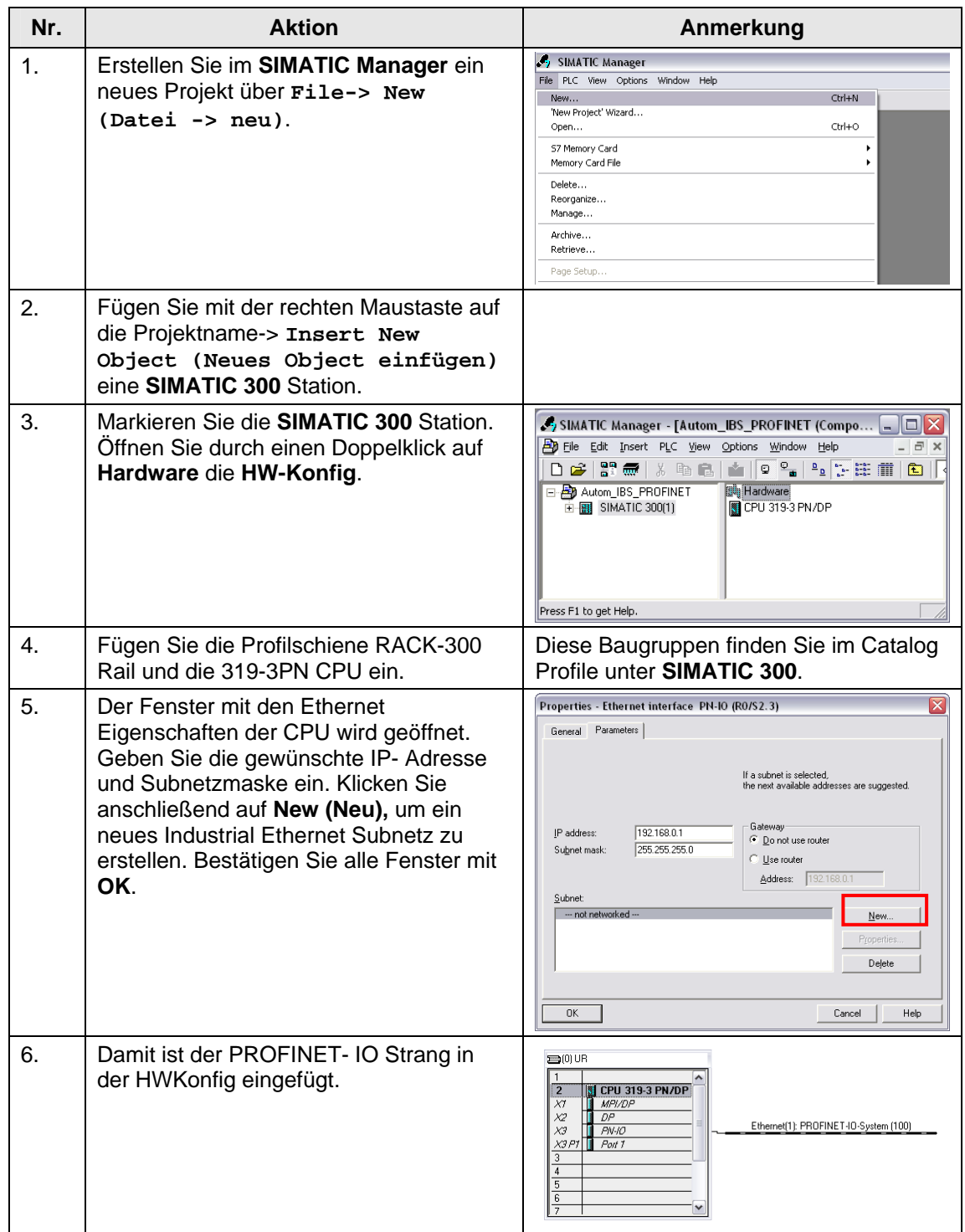

#### 4 Inbetriebnahme der Applikationsszenarien

### 4.1 Automatische Inbetriebnahme eines PROFINET IO- Systems

![](_page_29_Picture_150.jpeg)

Abbildung 4-1

![](_page_29_Figure_4.jpeg)

Folgende Tabelle enthält die Übersicht aller verwendeten IP-Adressen und Gerätenamen in diesem Beispiel.

<span id="page-29-0"></span>![](_page_29_Picture_151.jpeg)

![](_page_29_Picture_152.jpeg)

Die Subnetz-Maske ist bei allen Netzkomponenten 255.255.255.0.

#### <span id="page-30-1"></span><span id="page-30-0"></span>**4.1.3 Topologie erstellen**

Die Topologie kann über drei verschiedene Wege projektiert werden.

- In der tabellarischen Sicht des Topologie Editors
- In der graphischen Sicht des Topologie Editors
- In HW-Konfig

### **Vorbereitung**

![](_page_30_Picture_105.jpeg)

### **Konfiguration in der Tabellarischen Sicht**

Tabelle 4-7

![](_page_31_Picture_107.jpeg)

![](_page_32_Picture_69.jpeg)

### **Konfiguration in der Graphischen Sicht**

Tabelle 4-8

![](_page_33_Picture_81.jpeg)

### **Projektierung in HW-Konfig**

Tabelle 4-9

![](_page_34_Picture_71.jpeg)

### 4 Inbetriebnahme der Applikationsszenarien

![](_page_35_Picture_74.jpeg)

### 4.1 Automatische Inbetriebnahme eines PROFINET IO- Systems

### **Topologie expotieren/drucken**

Tabelle 4-10

![](_page_36_Picture_104.jpeg)

### <span id="page-37-0"></span>**4.1.4 Hardwarekomponenten anhand der Solltopologie anschließen**

Nachdem Sie die Topologie erstellt haben und sie von Topologie-Editor exportiert oder als Plan gedruckt haben, können Sie die Devices anschließen.

![](_page_37_Picture_125.jpeg)

![](_page_37_Picture_126.jpeg)

#### <span id="page-37-2"></span>**4.1.5 Controller laden**

Als letzter Schritt soll die Topologie in den Controller geladen werden. Dafür müssen die IP Adresse des Controllers und des Rechners eingestellt werden.

#### **IP Adresse des Controllers zuweisen**

Tabelle 4-12

<span id="page-37-1"></span>![](_page_37_Picture_127.jpeg)

![](_page_38_Picture_77.jpeg)

#### **IP Adresse des Rechners einstellen**

Tabelle 4-13

![](_page_39_Picture_122.jpeg)

#### **Controller laden**

#### Tabelle 4-14

![](_page_39_Picture_123.jpeg)

![](_page_40_Picture_144.jpeg)

#### **Automatische Inbetriebnahme testen**

Tabelle 4-15

![](_page_40_Picture_145.jpeg)

Alternativ können Sie auch die Funktion "Gerätenamen überprüfen" wie folgt verwenden.

Tabelle 4-16

| Nr. | <b>Aktion</b>                                                                                               | Anmerkung                                                                                                    |
|-----|----------------------------------------------------------------------------------------------------|----------------------------------------------------------------------------------------------------|
|     | Wählen Sie den PROFINET Netz an.                                                                            | <b>STORE UR</b><br>$\overline{z}$<br>CPU <sub>3</sub><br>APPLIDE<br>どめる<br>DP<br>Ethemet'l) PROFINET-IO-System (100)<br>PWA<br>X2P<br>Port 7<br>A [4] ET200e<br>面向ET200ml<br>G (3) ET200M<br>G 151 ET 200p<br>TE (216 12005)                                                                                                    |
| 2.  | Gehen Sie zu PLC-> Ethernet-><br>Verify Device Name(Zielsystem-<br>> Ethernet-> Gerätenamen<br>überprüfen). | HW Config - [SBIATIC 300(1) (Configuration) -- Autom_IBS_PROFINET]<br>Big Station Edit Insert PLC View Options Window Help<br>Ctrl+L<br>Download<br>日本部 點<br>Unional<br>Download Module Identification<br>Upload Module Identification to PG.,<br>Facily Modules<br>Module Information<br>ChIB<br>Operating Mode<br>Ctrl+1<br>Clear Reset<br><b>2000UR</b><br>Set Time of Day<br>Monitor (Modify<br>$\overline{z}$<br>El CPU 3<br>Undata Firmware<br>XI<br>APLOF<br>x2<br>DP<br>Save Device Name to Memory Card<br>Ethernet(1): PROFINET-IO-System (100)<br>$x^{2}$<br>PN-87<br>Edit Ethernet Node<br>Ethernet<br>X3P1<br>$R_{M}$<br>高向ET200e<br>GISLET200p<br><b><i>PROFINAN</i></b><br>Verify Device Name<br>Assign Device Name.<br>Save Service Data. |

#### 4 Inbetriebnahme der Applikationsszenarien

### 4.1 Automatische Inbetriebnahme eines PROFINET IO- Systems

![](_page_41_Picture_60.jpeg)

#### **Hinweis** Fügen Sie Ihrem Programm die benötigten Organisationsbausteine (OB 8x) hinzu, damit die CPU beim Ausfall der dezentralen Peripherie nicht in den Betriebszustand STOP wechselt.

Informationen über diesen Bausteinen finden Sie in [\3\](#page-53-0) im Anhang.

4.2 Vorhandene Konfiguration auslesen

### <span id="page-42-1"></span><span id="page-42-0"></span>**4.2 Vorhandene Konfiguration auslesen**

Bei bereits vorhandenen Konfigurationen gibt es die Möglichkeit, die online Topologie in das Offline- Projekt zu übernehmen. Damit kann diese auch für andere Projekte mit gleicher Topologie verwendet werden.

Tabelle 4-17

![](_page_42_Picture_126.jpeg)

### 4 Inbetriebnahme der Applikationsszenarien

### 4.2 Vorhandene Konfiguration auslesen

![](_page_43_Picture_127.jpeg)

### 4.2 Vorhandene Konfiguration auslesen

![](_page_44_Picture_58.jpeg)

### <span id="page-45-0"></span>4.3 Tausch eines PROFINET IO-Devices

### <span id="page-45-1"></span>**4.3 Tausch eines PROFINET IO-Devices**

Mit den Funktionen von PROFINET IO können PROFINET IO Device problemlos getauscht werden. Dies geschieht durch die Ersetzung des defektes Gerätes mit einer identischen Komponente.

In diesem Kapitel erfahren Sie zusätzlich die Diagnosemöglichkeiten mit dem Topologie Editor.

Tabelle 4-18

| Nr.            | <b>Aktion</b>                                                                                                    | Anmerkung                                                                                                    |
|----------------|----------------------------------------------------------------------------------------------------|----------------------------------------------------------------------------------------------------|
| 1.             | Über die Funktion Online in Table view<br>(Tabellarische Sicht) ist der Status der<br>PROFINET IO -Devices zu sehen.                                                                            | Status - Partner sout<br>ET200prz 1Port 2 (X2 P2<br>300m (PlayD)<br><mark>El</mark> Port (O1 Pl)<br><b>El</b> Port 2(O1 P2)<br>(200 VRat 2 - Rad (31 P2)<br>ET200ers (Port 1.0/2 Pt)<br>(0.00)<br>$-1730$<br><b>D</b> Puttosing<br>Se (D.DD pr)<br>ET2000 1PM 2 OCT P21<br>mm.<br><b>0</b> Intiodist<br><b>0</b> Intiodist<br>ET200eodPNDO VPot 2 (X1 P2)<br>ET200eodPNDI VPot 1 (X1 P1)<br>54 (0.21 pc)<br>54 (0.00 pc)<br>$rac{v(x)}{sin(2\pi)x}$<br>(0.00)<br>ET200H1Part (31 Pt)<br><b>COLORAT JOSE OF PT</b><br>ch can<br>$\overline{\mathfrak{c}}$<br>Pott-Ratorizo<br>SMATC 300(1) UNLOCKY 315-3 PMDF)<br>$\overline{a}$ Pot3-Ration R3 $\overline{a}$<br>ET200ecoPN-DO 1/Fort 1 (11 PT)<br>Offer Doler   Contract   Done<br>$\mathcal{P}$<br>$\propto$<br>Carol Help |
| 2.             | Diese Funktion finden Sie auch in<br>Register Graphic view (Graphische<br>Sicht).                                                                                                    | <b>PE Topology Editor CERRIE</b><br>Cable race Sing Pick view   Offices further comp<br>List of rodes that carret be assgred<br>Chiect name<br>ш<br>$\sigma$ and $\sigma$ . $\sigma$ and $\sigma$<br>$\alpha$<br>Carol Hill                                                                                                    |
| 3.             | Falls ein Gerät nicht verbunden oder<br>defekt ist, ist es in der Graphic View<br>(Graphische Sicht) in rot angezeigt<br>(s. Bild).<br>In der CPU blinkt die BF 3 LED und die<br>SF LED ist an. | able your Singfacturer   Office/Index compa-<br>List of nodes that carrect be assigned<br><b>Chiech name</b><br>CALANCE X100<br><b>Change of the Change</b><br><b>Extra Britan March</b><br>$\propto$<br>Carol He<br>Hinweis: Bitte laden Sie den OB86 in die<br>CPU. Damit verhindert Sie ein CPU-<br>STOP, wenn eine Baugruppe defekt ist.                                                                                                    |
| $\mathbf{4}$ . | Ersetzen Sie das defekte Gerät mit dem<br>Ersatzgerät.                                                                                                    | Hinweis: Das Ersatzgerät muss auf<br>Werkseinstellungen zurückgesetzt sein.                                                                                                    |
| 5.             | Durch die Projektierung des                                                                                                    |                                                                                                    |

### 4 Inbetriebnahme der Applikationsszenarien

### 4.3 Tausch eines PROFINET IO-Devices

![](_page_46_Picture_52.jpeg)

### <span id="page-47-0"></span>5.1 Szenario "nicht LLDP- fähiges Gerät in PROFINET IO- System"

### **5 Modifikationen und Fehlszenarien**

### 5.1 Szenario "nicht LLDP- fähiges Gerät in PROFINET IO- System"

Das folgende Szenario beschreibt das Verhalten des Systems bei einer automatischen Inbetriebnahme, wenn eine Komponente diese PROFINET-Funktion nicht unterstützt. (Hierzu wird ein SCALANCE X108 verwendet) Um die IO-Devices in diesem Fall in Betrieb zu nehmen, muss pro Verbindungsstrang ein Gerät den projektierten Gerätenamen besitzen. Damit erfolgt die Inbetriebnahme für die restlichen Devices automatisch.

Tabelle 5-1

| Nr. | <b>Aktion</b>                                                                                                    | Anmerkung                                                                                                    |
|-----|----------------------------------------------------------------------------------------------------|----------------------------------------------------------------------------------------------------|
| 1.  | Setzen Sie alle Geräte auf<br>Werkseinstellungen zurück, wie im<br>Kapitel 4.1.1 beschrieben.                                                                                                    |                                                                                                    |
| 2.  | Löschen Sie in HWKonfig den<br>SCALANCE X208. Damit werden auch<br>alle Portverbindungen zu SCALANCE<br>X208 gelöscht.                                                                                                    | <sup>2</sup> Tapology Editor<br>Table view - Gradrid view   Office/United companies<br>$\mathbb{R}$<br>the concessor SCALANCE (1988) Adults<br>Drive   David David David   Drive   Piet  <br>$-00$                               |
| 3.  | Öffnen Sie den Topology Editor<br>(Topologie Editor). Unter Passive<br><b>Components (Passive Komponenten)</b><br>finden Sie die SCALANCE X100<br>Switches.<br>Selektieren Sie mit gedrückter Maustaste<br>den SCALANCE X108 und ziehen ihn in<br>Ihrer Topologie. | <sup>27</sup> Tapology Editor<br>Table view - Gradiet view   Othos/orden companies<br>ш<br>$\mathbb{F}_{\text{norm}}$ $\mathbb{F}_{\text{F}}$<br>Nova return mode dear<br>Drive  <br>District District Park<br>$x = 0$<br>Cancel |
| 4.  | Erstellen Sie die fehlenden<br>Portverbindungen zu SCALANCE X108<br>neu.                                                                                                    |                                                                                                    |
| 5.  | Verbinden Sie die<br>Hardwarekomponenten mit dem<br>SCALANCE X108 anhand der<br>Solltopologie.                                                                                                    | Hinweis: Da der SCALANCE X108 keine<br>PROFINET Funktionen unterstützt, kann<br>man auch anderen Ports verwenden statt<br>der projektierten Ports.                                                                               |
| 6.  | Laden Sie den Controller wie im Kapitel<br>4.1.5 beschrieben.                                                                                                    |                                                                                                    |
| 7.  | Beobachten Sie Ihr PROFINET IO<br>System.                                                                                                    | Sie sehen dass die IO- Devices nicht<br>automatisch in Betrieb genommen<br>werden da die BF LED blinkt.                                                                                                    |

![](_page_48_Picture_102.jpeg)

### 5.1 Szenario "nicht LLDP- fähiges Gerät in PROFINET IO- System"

### 5 Modifikationen und Fehlszenarien

### 5.1 Szenario "nicht LLDP- fähiges Gerät in PROFINET IO- System"

![](_page_49_Picture_87.jpeg)

![](_page_50_Picture_65.jpeg)

![](_page_50_Picture_66.jpeg)

### <span id="page-51-0"></span>5.2 Fehlszenario "Ist- und Soll-Topologie ist ungleich"

### 5.2 Fehlszenario "Ist- und Soll-Topologie ist ungleich"

Das folgende Szenario beschreibt das Verhalten des PROFINET IO-Systems, wenn die online Portverbindungen nicht mit der projektierten übereinstimmen.

Tabelle 5-2

| Nr.            | <b>Aktion</b>                                                                                                    | Anmerkung                                                                                                    |
|----------------|----------------------------------------------------------------------------------------------------|----------------------------------------------------------------------------------------------------|
| 1.             | Setzen Sie alle Geräte auf<br>Werkseinstellungen zurück wie im Kapitel<br>4.1.1 beschrieben.                                                                                                    |                                                                                                    |
| 2.             | Schließen sie die Baugruppen an, wie im<br>Kapitel 4 beschrieben wurde.<br>Tauschen Sie die Ethernet Kabel an den<br>ET 200pro Ports um.                                                                                                    | <b>P1</b><br><b>P1</b><br>P2<br>P2<br>P1<br>ET 200eco PN-DO<br>ET 200eco PN-DI<br>ET 200pro                                                                                                    |
| 3.             | Laden Sie den Controller wie im Kapitel<br>4.1.5 beschrieben.                                                                                                    |                                                                                                    |
| $\mathbf{4}$ . | Beobachten Sie Ihr PROFINET IO<br>System.<br>Alle PROFINET IO - Devices werden<br>automatisch in Betrieb genommen außer<br>von der ET 200eco PN, die hinter der ET<br>200pro in Linie angeschlossen ist.<br>Zusätzlich dazu leuchtet die SF LED bei<br>der ET 200pro, ET 200eco PN-DO und<br>CPU 319-3PN/DP. | $\overline{\mathbf{x}}$<br><b>Browse Network - 7 Nodes</b><br>IP address<br>MAC address<br>Start<br>Device type<br>Device name<br>192.168.0.6<br>00-0E-8C-8A-E1-.<br>ET 200pro<br>et200pro<br>0.0.0.0<br>00-0E-8C-8B-13-D5<br>ET 200eco<br>Stop<br>192.168.0.2<br>00-0E-8C-8B-BC-9B<br>SCALANCE<br>x208<br>192.168.0.3<br>00-0E-8C-86-CD-81<br>et200s<br><b>FT 200S</b><br>192.168.0.1<br>00-0E-8C-AB-AD-<br>\$7-300<br><b>▽</b> Fast search<br>pn-io<br>192.168.0.4<br>00-0E-8C-AB-BE-72 ET 200M<br>et200m<br>192.168.0.5<br>00-0E-8C-8B-09-11 ET 200eco<br>et200ecopn-d<br>Flash<br>$\rightarrow$<br>$\left  \left\langle \cdot \right  \right $<br>MAC address:<br>00-0E-8C-8B-13-D5<br>Help<br>OK<br>Cancel |
| 5.             | Öffnen Sie HW Config und wechseln Sie<br>zur Online-Sicht.                                                                                                    | Dat- a be as botte<br>A A <br>$W = 101$ m 1720<br>11300100<br>PROFECT OP WHIM THE SPACE ST.<br>a FS for get year                                                                                                    |

### 5.2 Fehlszenario "Ist- und Soll-Topologie ist ungleich"

![](_page_52_Picture_118.jpeg)

# **Anhang und Literaturhinweise**

### <span id="page-53-0"></span>**6 Literaturhinweise**

### **6.1 Literaturangaben**

Diese Liste ist keinesfalls vollständig und spiegelt nur eine Auswahl an geeigneter Literatur wieder.

#### Tabelle 6-1

![](_page_53_Picture_147.jpeg)

### **6.2 Internet-Link-Angaben**

Diese Liste ist keinesfalls vollständig und spiegelt nur eine Auswahl an geeigneter Literatur wieder.

Tabelle 6-2

![](_page_53_Picture_148.jpeg)

# <span id="page-54-0"></span>**7 Historie**

Tabelle 7-1 Historie

![](_page_54_Picture_38.jpeg)